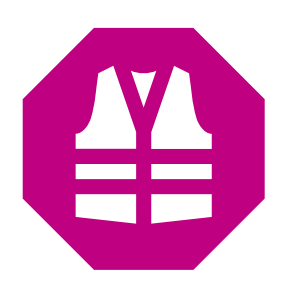

# **IndorField** Сбор полевых данных

Руководство пользователя

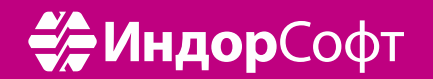

## Оглавление

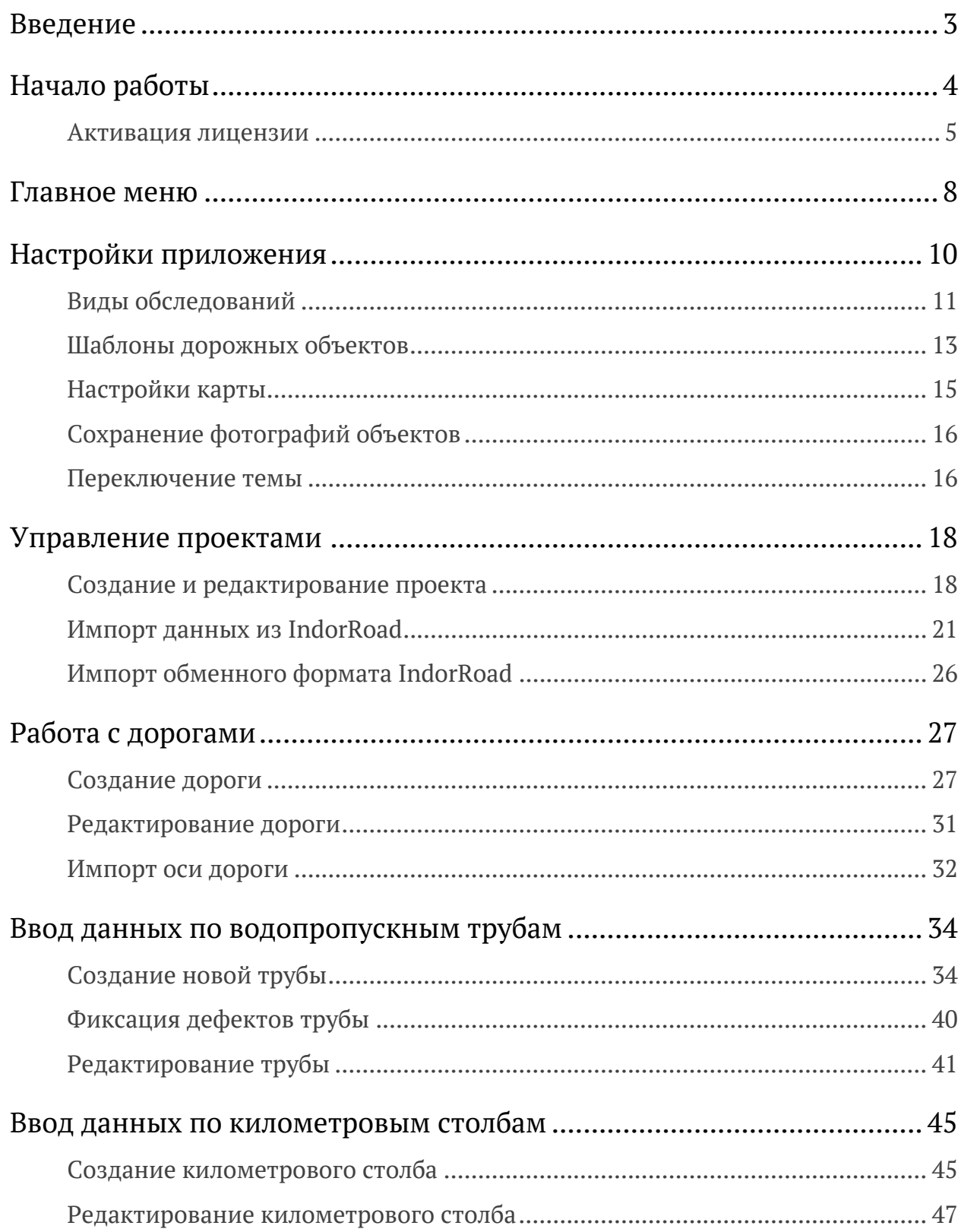

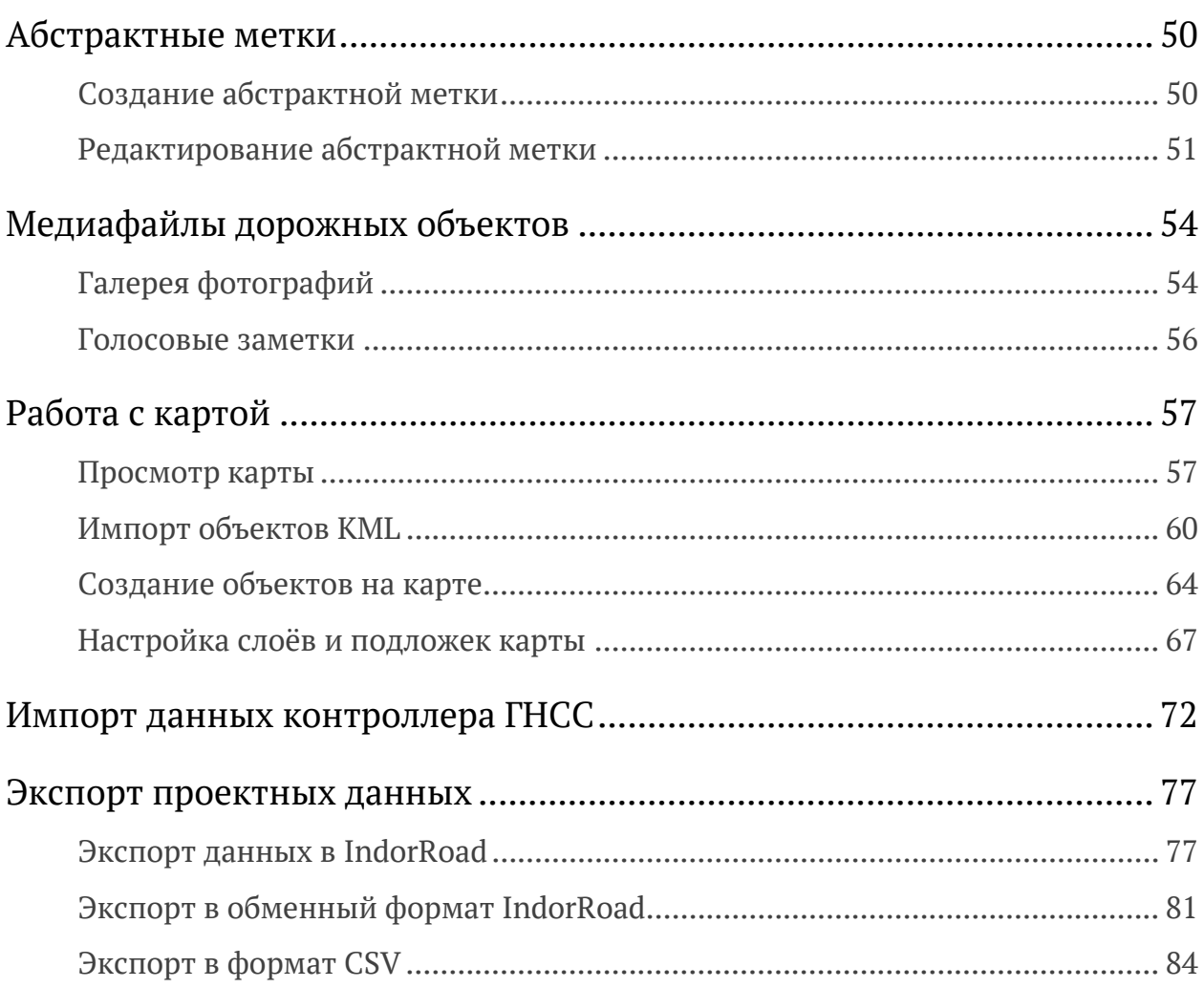

## Введение

Мобильное приложение **IndorField** является электронным полевым журналом, который позволяет ускорить сбор данных в полевых условиях при диагностике и паспортизации водопропускных труб и автоматизировать экспорт собранной информации в ГИС IndorRoad.

Ниже перечислены основные функции мобильного приложения **IndorField**:

- создание проектов, в рамках которых осуществляется обследование, и автомобильных дорог в составе проекта;
- импорт проектных данных из ГИС-системы IndorRoad;
- создание водопропускных труб, километровых столбов и абстрактных меток в границах выбранной дороги;
- корректировка перечня заполняемых параметров труб и километровых столбов;
- заполнение карточек обследуемых объектов дороги;
- сохранение заполненных карточек труб и километровых столбов в виде шаблонов и использование этих шаблонов для быстрого создания объектов;
- прикрепление фотографий и голосовых заметок к дорожным объектам;
- фиксация дефектов труб;
- отслеживание своего местоположения и расположения созданных объектов на карте;
- определение на карте местоположения создаваемых объектов;
- загрузка и отображение на карте векторных слоёв из файлов в формате KML;
- подключение дополнительных подложек карт;
- импорт координат труб и километровых столбов из проекта контроллера ГНСС;
- экспорт карточек дорожных объектов с координатами контроллера ГНСС в ГИС IndorRoad, табличный и обменный формат.

Документация предназначена для изучения всех функций приложения **IndorField**.

## Начало работы

Перед началом работы над проектом необходимо установить последнюю стабильную версию мобильного приложения IndorField. Для этого можно воспользоваться инструкцией на сайте. Обновление приложения не удаляет активированную лицензию, ранее созданные проекты и данные. Тем не менее всегда важно (в том числе перед обновлением) иметь резервную копию проектов, создаваемую при помощи экспорта архива проекта.

Перед началом нового обследования загрузите в память устройства предварительно подготовленный проект (камерально подготовленный шаблон проекта), вспомогательные файлы (объекты для карты в формате KML, документацию и другую информацию) при наличии.

При первом запуске отображается информация о возможностях приложения. Нажмите **Далее**, чтобы просмотреть все разделы, или **Пропустить** для перехода к работе.

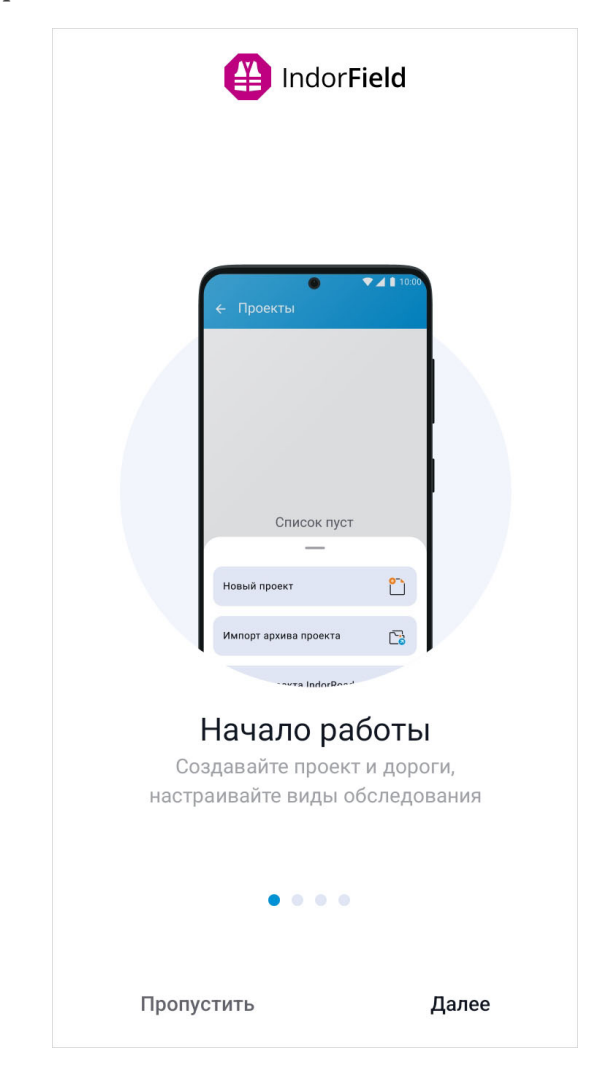

#### Активация лицензии

При отсутствии активированной лицензии в главном меню отображается надпись **Лицензия не обнаружена**. Без активации серийного номера лицензии доступ к работе с картой и экспорт данных ограничен.

Для того чтобы активировать лицензию, в главном меню нажмите на кнопку **Активировать**.

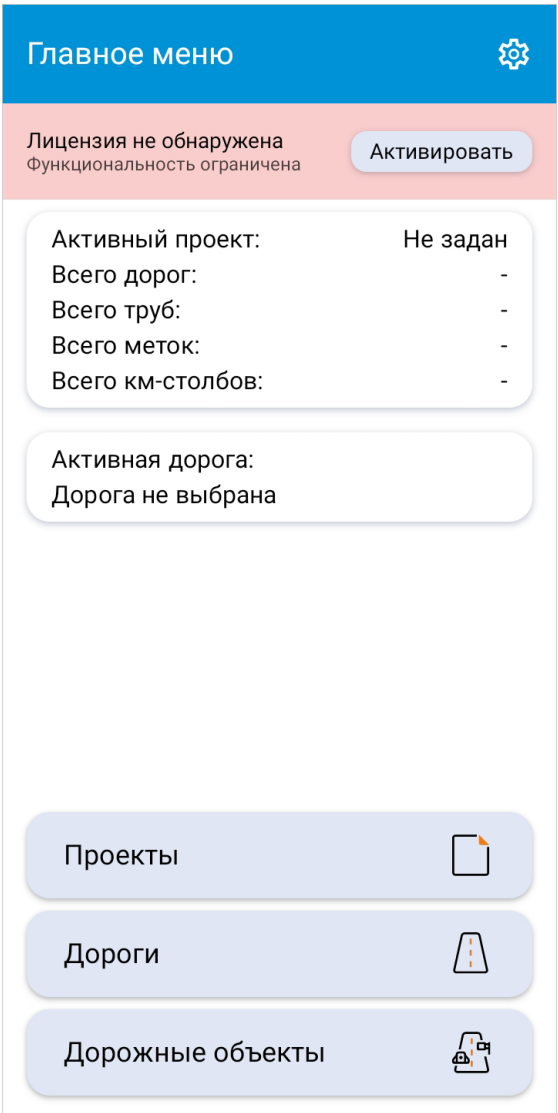

На открывшемся экране введите код активации в поле ввода и нажмите кнопку **Активировать**. В случае, если указан неверный код, на экране отображается всплывающее сообщение, предупреждающее о том, что был введён неверный серийный номер лицензии.

Чтобы перейти на официальный сайт приложения для покупки лицензии, нажмите кнопку **Получить** и подтвердите переход в диалоговом окне.

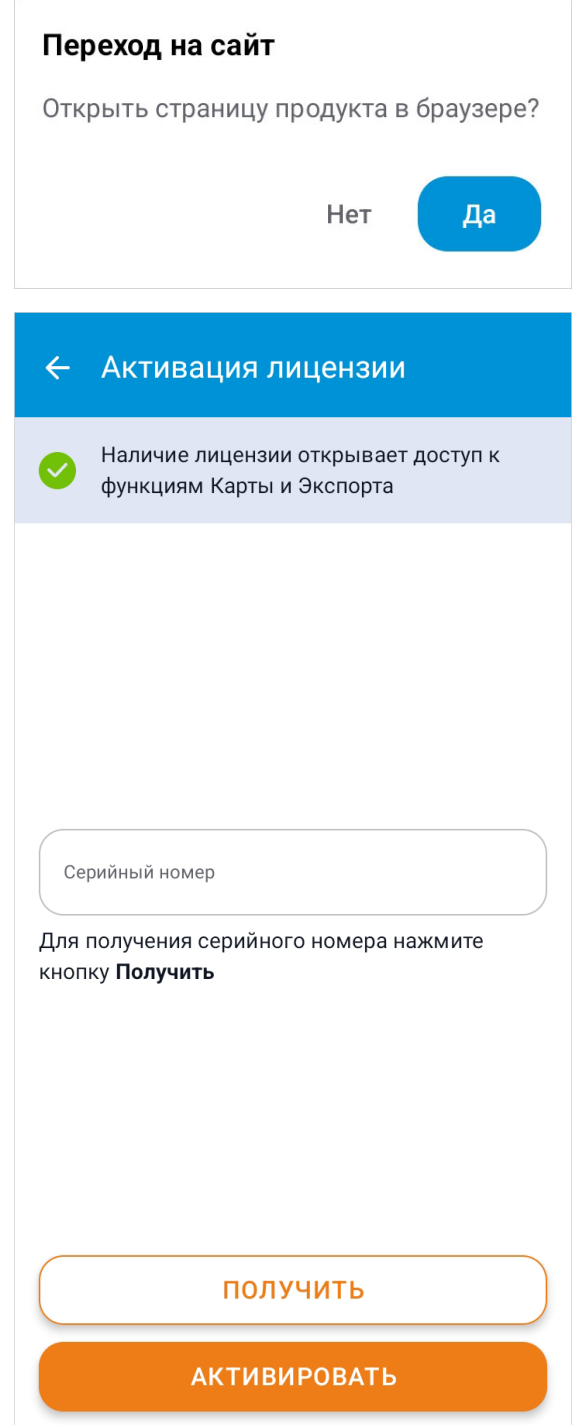

Дополнительно посмотреть информацию о лицензии можно в разделе **Настройки > Лицензия**. На экране отображается статус лицензии: **Активирована** или **Не активирована**, основная информация, а также дата, до которой действителен серийный номер.

Чтобы деактивировать лицензию на устройстве, нажмите кнопку **Деактивировать**.

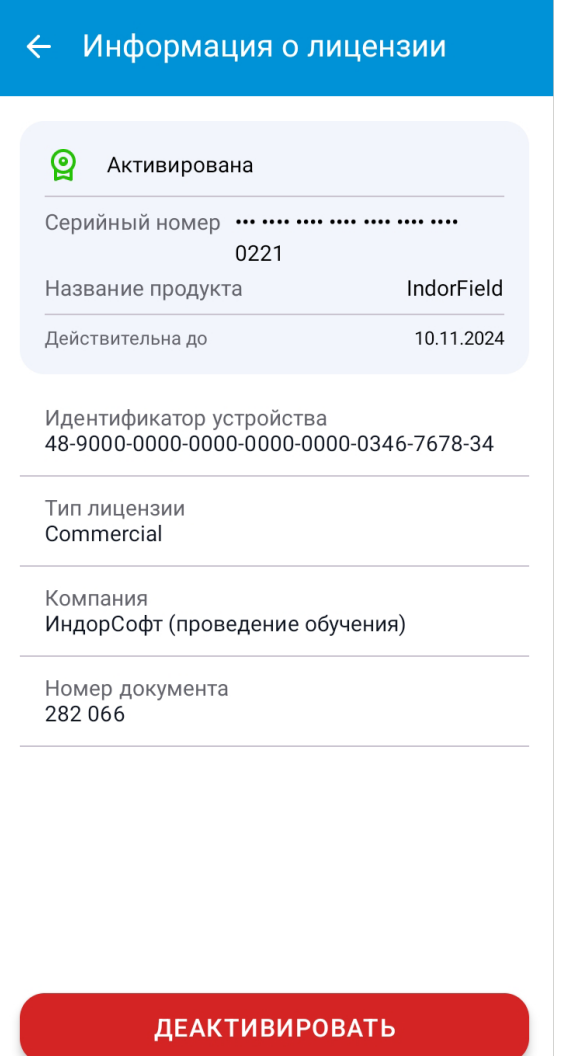

## Главное меню

При запуске приложения некоторое время отображается стартовое окно загрузки, после чего появляется экран главного меню.

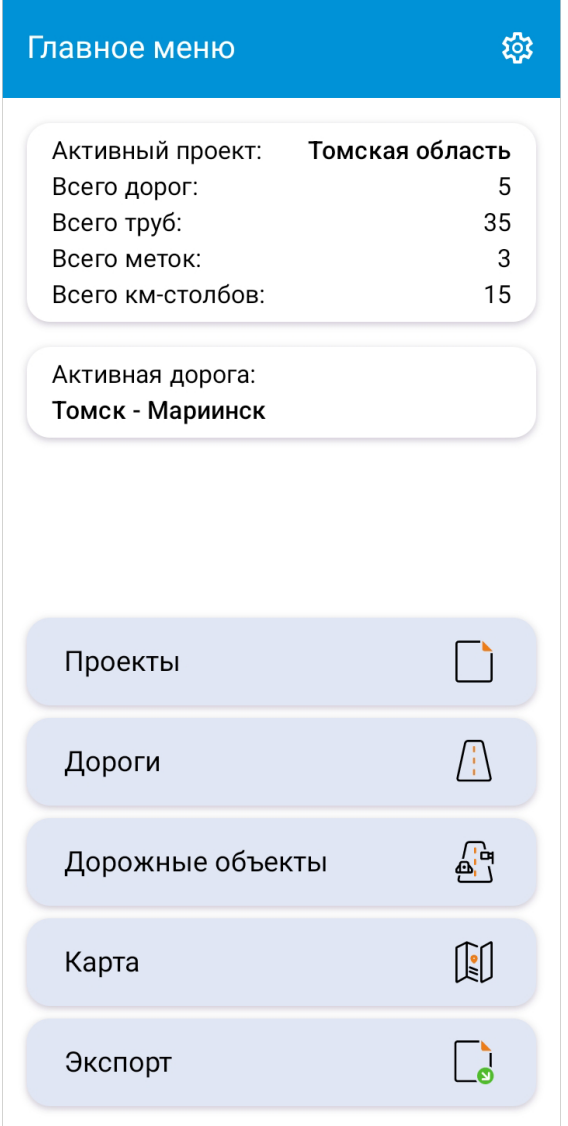

В верхней части экрана **Главное меню** находится область для отображения данных об активном проекте и активной дороге. При первом запуске в приложении отсутствуют дороги и проекты, поэтому в этих полях указано, что активный проект и дорога не выбраны. После создания проекта и назначения его активным в главном меню отображается название проекта и статистика: количество дорог, труб, меток и километровых столбов в проекте. Для активной дороги отображается её название. При нажатии на название дороги или проекта открывается окно с их параметрами.

Ниже расположены кнопки для перехода к другим экранам: **Проекты**, **Дороги**, **Дорожные объекты**, **Карта** и **Экспорт**. Открыть экран со списком дорог можно только после выбора активного проекта. Для просмотра списков дорожных объектов необходимо выбрать активную дорогу.

В правом верхнем углу расположена кнопка **Настройки** для перехода к настройкам приложения.

## Настройки приложения

В окне настроек приложения можно задать ряд общих настроек. Чтобы перейти на экран настроек, в главном меню нажмите кнопку . В нижней части этого экрана отображается текущая версия приложения.

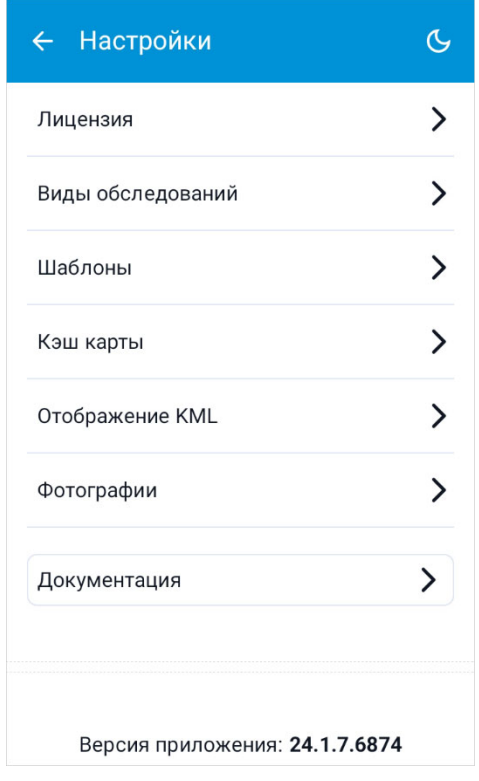

- Виды обследований. Раздел содержит описание создания и изменения видов обследований, которые позволяют задать состав полей карточки трубы и километрового столба для данного обследования.
- Шаблоны дорожных объектов. В разделе показано создание и редактирование шаблонов дорожных объектов, использование которых ускоряет процесс внесения информации при обследовании.
- Настройки карты. Здесь содержится информация о настройке отображения KML-объектов на карте и очистке кэшированных данных.
- Сохранение фотографий объектов. В этом разделе содержится описание настройки сохранения фотографий.
- Переключение темы. Настройка отображения экранов при помощи выбора темы оформления показана в данном разделе.

### Виды обследований

Вид обследования определяет, какие параметры содержат карточки трубы и километрового столба. По умолчанию в системе есть два вида обследований: **Расширенное**, в котором выбраны все имеющиеся параметры, и **Стандартное**, выбор параметров в котором основан на ГОСТ 33146–2014 «Дороги автомобильные общего пользования. Трубы дорожные водопропускные. Методы контроля». Эти виды обследований недоступны для редактирования.

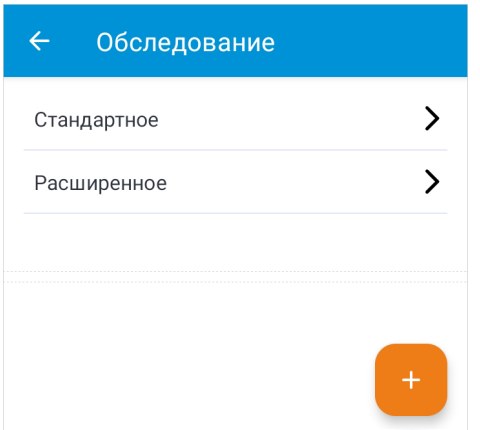

Чтобы добавить новый вид обследования, нажмите кнопку **Создать** в правом нижнем углу. В открывшемся экране укажите название и выберите характеристики, которые должны быть доступны в карточках дорожных объектов. Для удобства параметры разделены на группы. Для водопропускных труб можно настроить разделы **Основные параметры**, **Участок трубы**, **Оголовки**. Отдельно можно указать параметры километровых столбов.

Для сохранения вида обследования нажмите кнопку **Сохранить** и подтвердите действие в открывшемся окне.

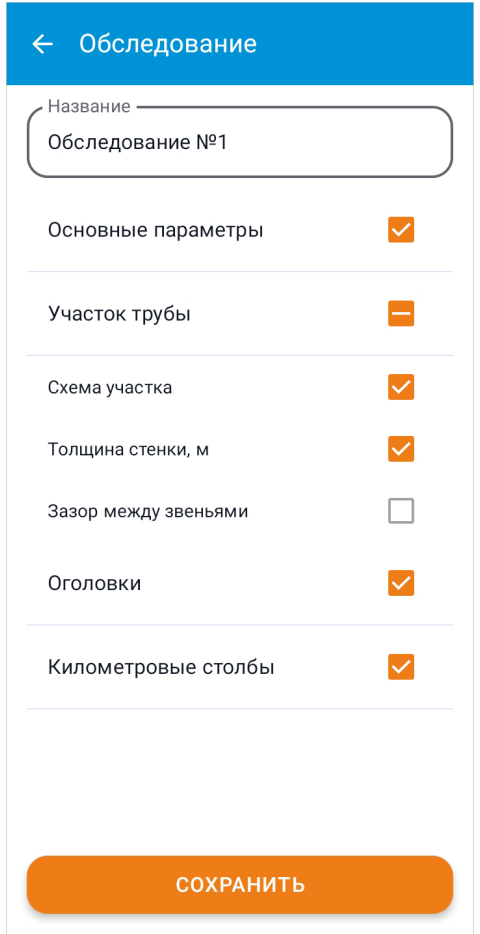

Созданный вид обследования можно редактировать. Для этого нажмите на него в списке видов обследований и внесите нужные изменения. Затем нажмите кнопку **Сохранить** и подтвердите действие в диалоговом окне.

Чтобы вернуться к списку видов обследований, нажмите кнопку **+ Назад**. Если в карточке обследования есть несохранённые изменения, то открывается окно подтверждения изменений.

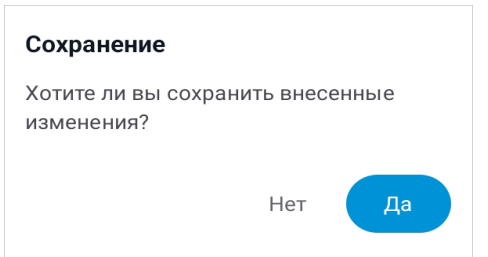

Чтобы удалить обследование, нажмите кнопку **Удалить** и подтвердите действие в диалоговом окне. Обследования, которые используются в существующих проектах, заблокированы от удаления.

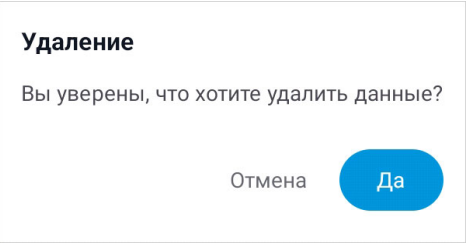

Созданные виды обследований можно передавать на другие устройства, процесс обмена данными описан в разделе Экспорт в обменный формат IndorRoad.

### Шаблоны дорожных объектов

Шаблоны дорожных объектов в IndorField представляют собой карточки объектов, в которых заранее заданы значения некоторых полей. Если при создании объекта воспользоваться шаблоном, то эти поля заполняются автоматически.

Экран **Шаблоны** позволяет перейти в разделы **Шаблоны труб** и **Шаблоны КМ столбов**.

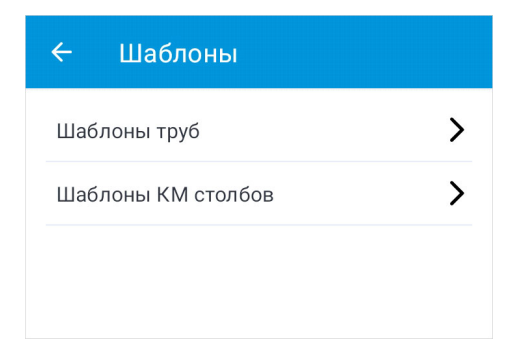

Эти экраны содержат список сохранённых шаблонов. Они имеют общий алгоритм создания и редактирования шаблонов объекта. Шаблоны **Последняя созданная труба** и **Последний созданный столб** появляются после создания трубы и километрового столба в проекте и хранят в себе параметры последнего созданного объекта.

Для создания шаблона нажмите кнопку **. Подробные описания всех полей карточек** объектов даны в разделах Создание новой трубы и Создание километрового столба. Сохранить шаблон также можно из карточки созданного объекта (см. раздел Редактирование трубы и Редактирование километрового столба).

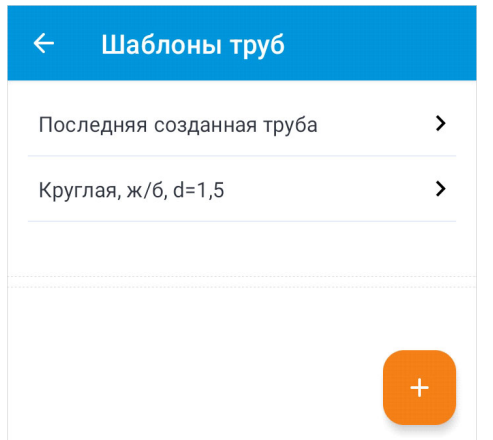

Для просмотра шаблона нажмите на него в списке шаблонов. Нажмите кнопку **Редактировать**, чтобы получить доступ к редактированию полей. Чтобы сохранить изменения, нажмите кнопку **Сохранить** и подтвердите это действие. Если при редактировании изменения не были сохранены, то при возврате к списку шаблонов (кнопка **Назад**) открывается диалоговое окно для подтверждения или отмены изменений. Для удаления шаблона нажмите кнопку **Удалить** и подтвердите удаление.

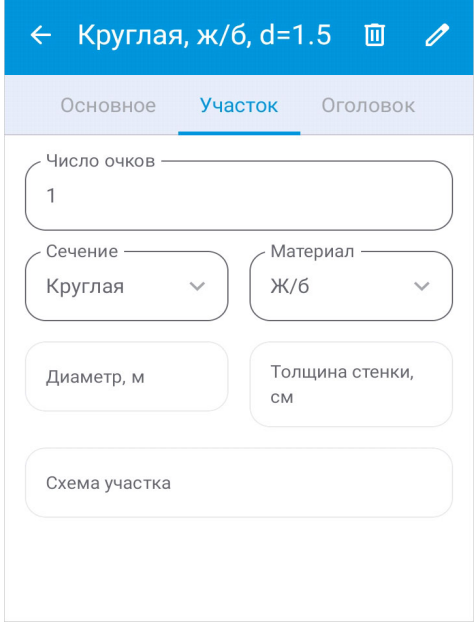

Созданные шаблоны можно передавать на другие устройства, процесс обмена данными описан в разделе Экспорт в обменный формат IndorRoad.

## Настройки карты

Общие настройки экрана **Карта** включают в себя очистку кэшированных данных, полученных при загрузке подложки карты, и выбор способа отображения KMLобъектов.

#### Очистка данных кэша

Загруженная подложка карты кэшируется на мобильном устройстве. Чтобы очистить данные кэша, перейдите в раздел **Настройки > Кэш карты**.

На экране отображается информация о количестве использованной памяти. Нажмите кнопку **Очистить кэш**, чтобы удалить с устройства кэшированные данные экрана **Карта**.

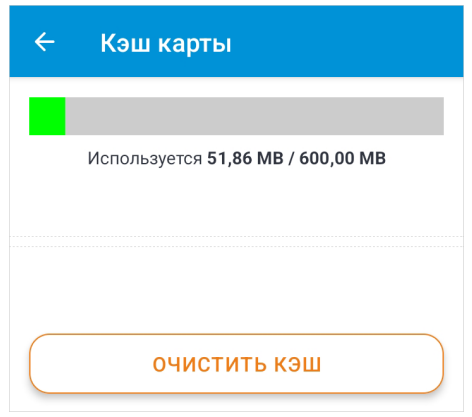

#### Отображение объектов KML

Для настройки отображения KML-объектов на карте перейдите в раздел **Настройки > Отображение KML**.

- **Сразу отображать создаваемые наборы на карте**. Включите данную настройку, чтобы видимость добавленных объектов по умолчанию была включена.
- **Максимальный размер набора KML**. Укажите ограничение для размера импортируемых файлов.

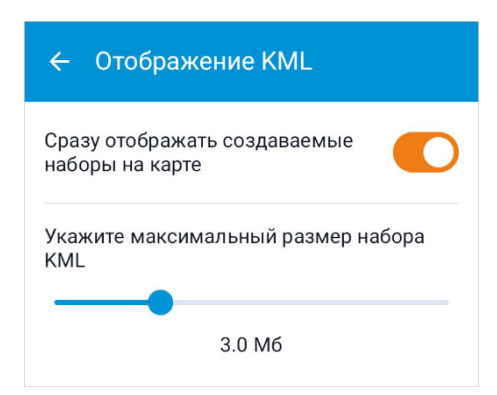

## Сохранение фотографий объектов

В приложении поддерживается работа с фотографиями объектов, подробнее см. в разделе Галерея фотографий. Сделать фотографию можно из приложения, при этом снимок сохраняется во внутренней памяти и доступен для просмотра в карточке объекта. При необходимости дублировать фото в галерею телефона включите опцию **Сохранять фотографии во внешнюю память устройства**.

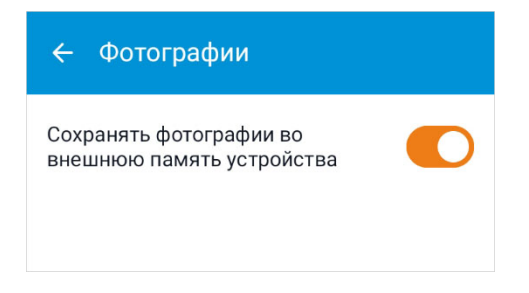

### Переключение темы

Для комфортной работы в приложении можно настроить стиль отображения экранов. Нажмите кнопку У и выберите тему из списка.

- **Светлая**. Удобна в светлое время суток.
- **Тёмная**. Подойдёт для работы в вечернее время.
- **Системная**. При выборе данного варианта отображение зависит от темы, установленной на самом устройстве.

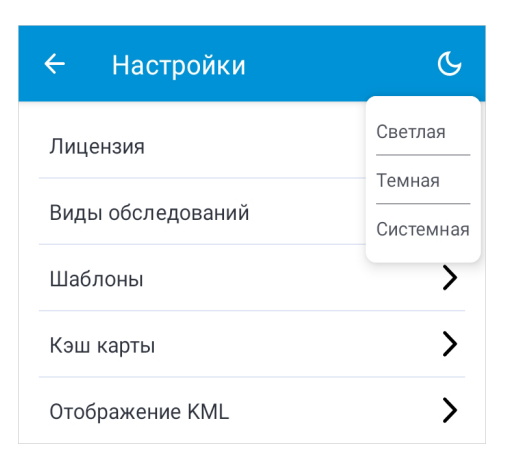

Ниже представлен вид главного меню в светлой и тёмной теме.

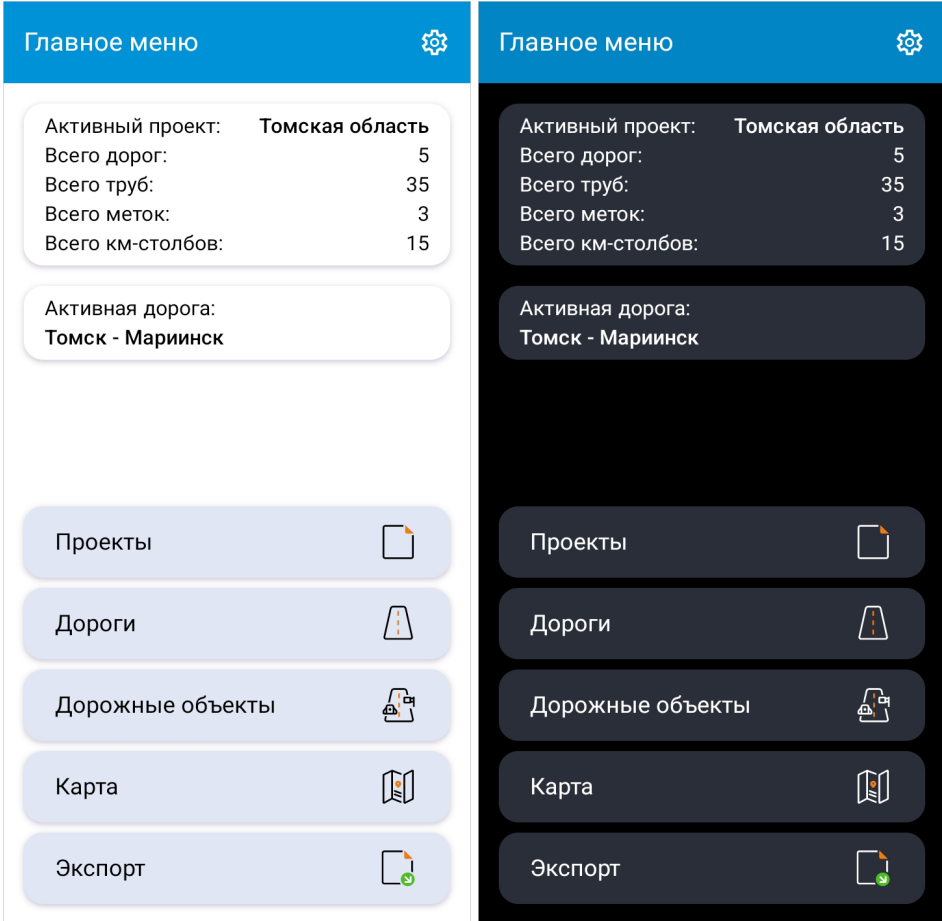

## Управление проектами

Для начала работы в приложении необходимо создать проект — он объединяет в себе все дороги и объекты, которые создаются в ходе обследования.

- Создание и редактирование проекта. В данном разделе описано создание проекта и особенности его редактирования.
- Импорт данных из IndorRoad. В данном разделе содержится описание импорта из базы данных IndorRoad и синхронизации информации о проекте.
- Импорт обменного формата IndorRoad. В данном разделе описан импорт данных из архива обменного формата ГИС IndorRoad.

### Создание и редактирование проекта

#### Создание проекта

Чтобы открыть список проектов, в главном меню нажмите кнопку **Проекты**. Первым в списке отображается проект, с которым ведётся работа, — активный проект. Дополнительно активный проект обозначен меткой оранжевого цвета.

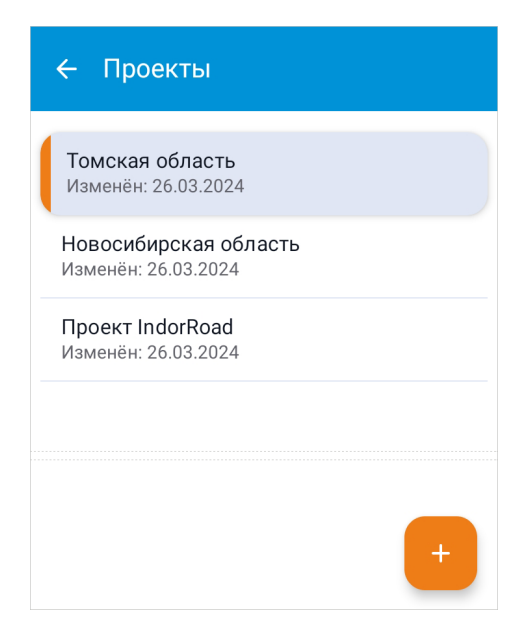

Для создания проекта нажмите на кнопку **Создать**. Добавить проект можно несколькими способами: создать вручную, импортировать из архива обменного формата или импортировать из IndorRoad.

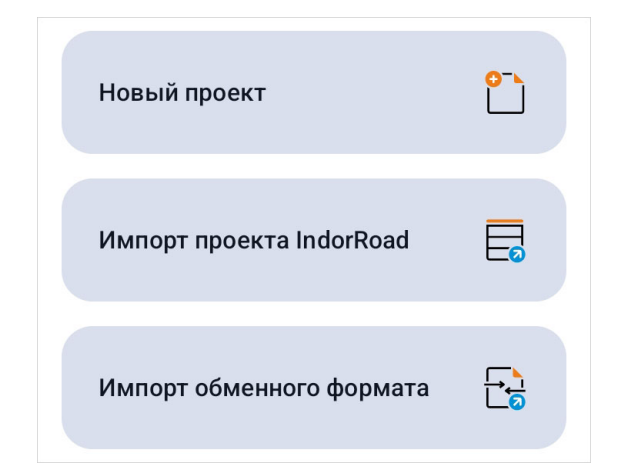

Чтобы создать новый проект, выберите вариант **Петровый проект**. В окне создания проекта заполните следующие поля.

- **Название проекта**. Данное поле обязательно для заполнения. Название проекта должно быть уникальным. Если в приложении на устройстве уже есть проект с указанным названием, то при сохранении приложение отобразит соответствующее предупреждение.
- **Вид обследования**. От вида обследования зависит состав карточки трубы. Создавать и редактировать виды обследований можно в настройках приложения. По умолчанию выбрано **Стандартное** обследование.
- **Начало** и **Окончание** обследования. В этих полях можно указать даты начала и окончания обследования. Дата окончания работы не может быть раньше даты начала.
- **Комментарий**. При необходимости можно добавить комментарий к проекту.
- **Настройки подключения к IndorRoad**. Подключение к IndorRoad требуется на финальном этапе работы при передаче данных из приложения IndorField в ГИС IndorRoad, поэтому на начальном этапе эти настройки можно пропустить. Подробнее подключение проекта к IndorRoad описано в разделе Экспорт данных в IndorRoad.

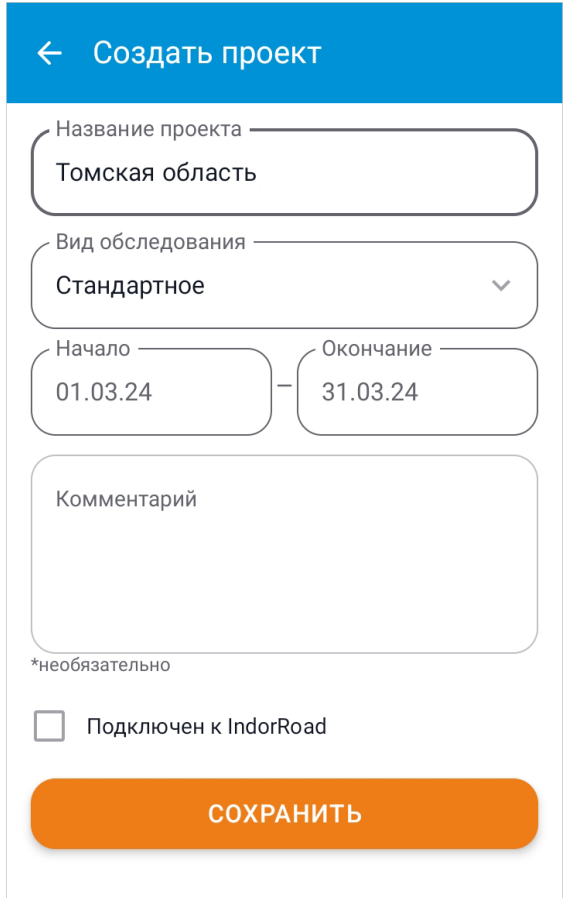

После нажатия кнопки **Сохранить** и подтверждения сохранения открывается экран с карточкой созданного проекта.

#### Редактирование проекта

Чтобы открыть карточку проекта, нажмите на него в списке на экране **Проекты**. Для редактирования информации нажмите кнопку **Редактировать**. При редактировании поля **Вид обследования** набор полей в карточках созданных объектов соответствует виду обследования, выбранному в момент их создания. Если проект подключен к IndorRoad, но сервер указан неверно, можно удалить ключ и подключиться заново.

Нажмите кнопку **Сохранить** для сохранения изменений. Для отмены внесённых изменений и выхода из окна редактирования нажмите кнопку ← Назад и подтвердите выход. Для того чтобы начать работу в рамках данного проекта, необходимо сделать его активным. Для этого в карточке проекта нажмите кнопку **Сделать активным**.

Удалить проект можно как в режиме просмотра, так и в режиме редактирования при помощи кнопки **Удалить**.

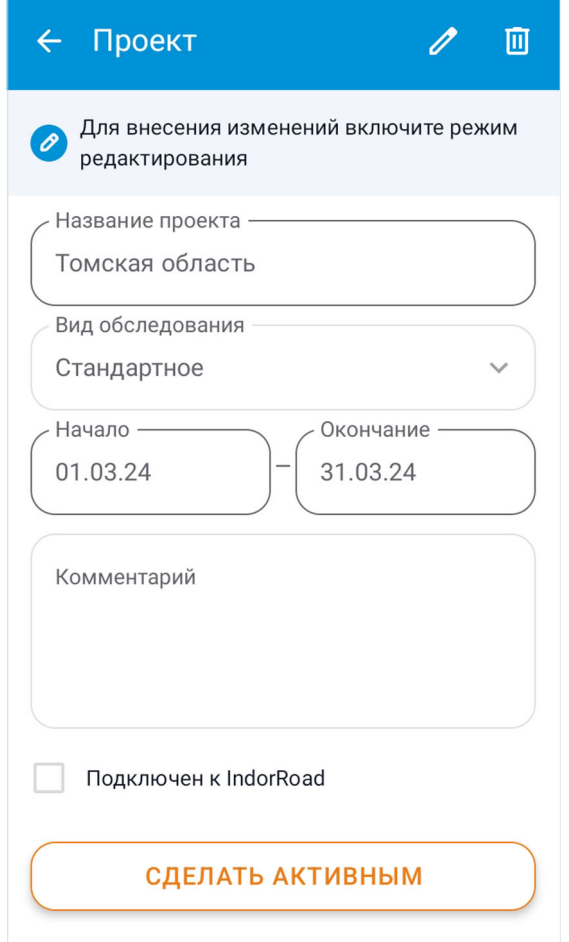

### Импорт данных из IndorRoad

Импорт данных из IndorRoad позволяет ускорить процесс создания проекта и формирования базы данных приложения из имеющихся сведений.

Чтобы импортировать проект, в меню создания проекта выберите вариант **Импорт проекта IndorRoad**.

Для перехода к импорту необходимо указать **Название проекта** и подключиться к серверу приложений IndorRoad Server. В поле **URL подключения** указывается ссылка на сервер с базой данных. Далее необходимо ввести логин и пароль для подключения. Включить видимость пароля можно, нажав на иконку

Когда все поля заполнены, нажмите кнопку **Подключиться**. При возникновении ошибки подключения текст ошибки выводится на экран.

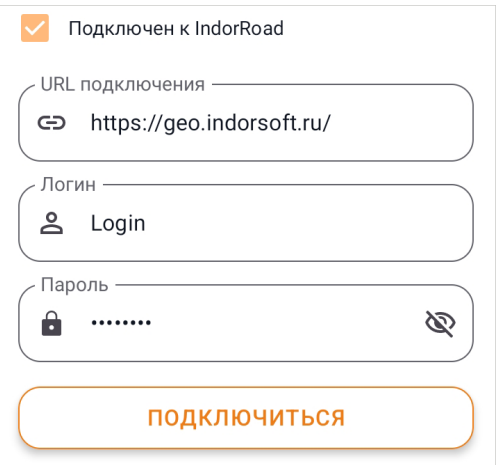

Чтобы изменить адрес сервера приложений после подключения, нажмите кнопку **Удалить ключ** и введите новые данные для подключения. После ввода необходимых данных нажмите кнопку **Импортировать**.

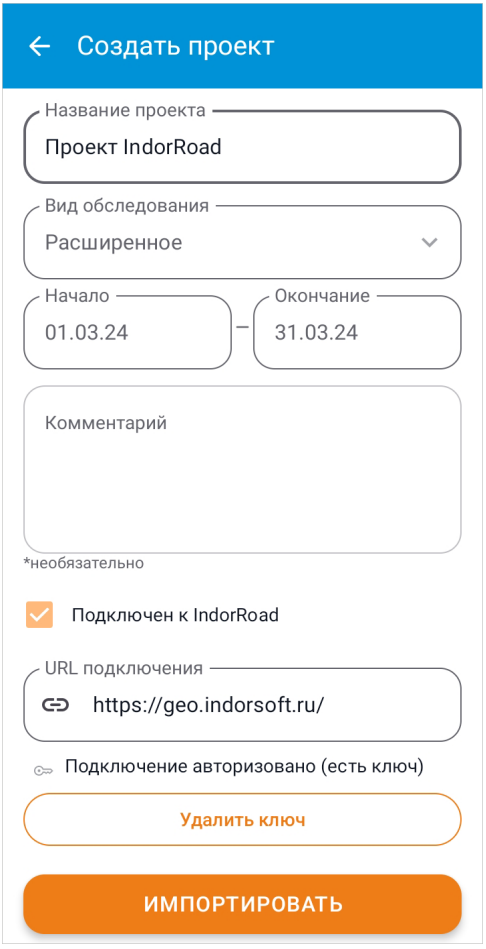

Выберите дороги, информацию о которых необходимо сохранить. Вместе с дорогой сохраняется её ось, указанная в IndorRoad, а также импортируются трубы, километровые столбы и абстрактные метки. Включите опцию **Дороги для импорта из IndorRoad** для выбора всех дорог в списке. Чтобы отменить выбор всех дорог, отключите опцию. Нажмите кнопку и для подтверждения импорта.

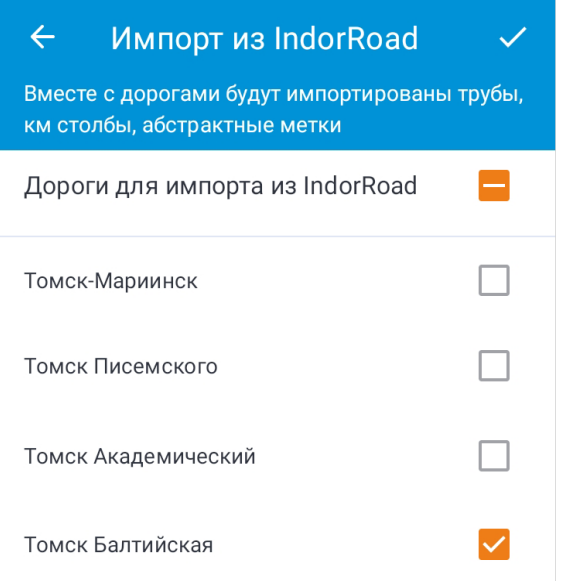

После завершения импорта данных на экране отображается его статус и количество загруженных объектов. Нажмите кнопку **Сохранить** для перехода к карточке проекта.

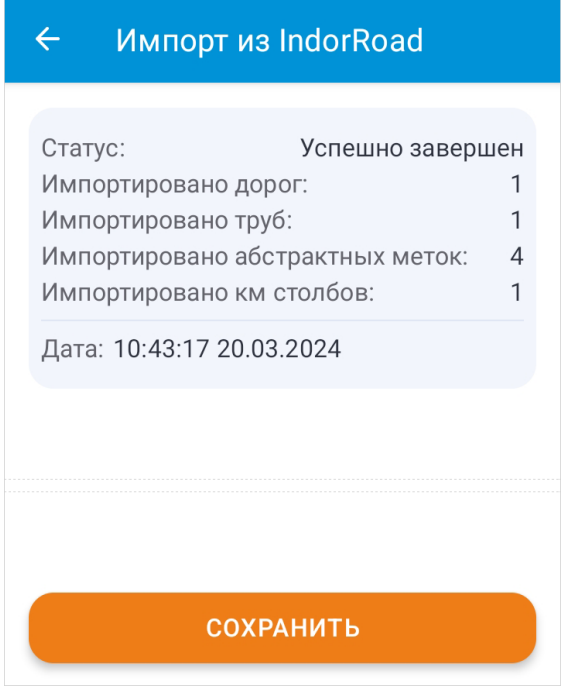

#### Особенности импортированного проекта

В приложении существует ряд особенностей работы с проектом, импортированным из IndorRoad.

- После завершения импорта нельзя изменить ссылку подключения к серверу приложений IndorRoad Server.
- Для импортированного проекта нельзя изменить вид обследования, по умолчанию оно **Расширенное**.
- Для проектов, импортированных из IndorRoad, в приложении нельзя создавать новые дороги для обеспечения целостности базы данных IndorRoad.

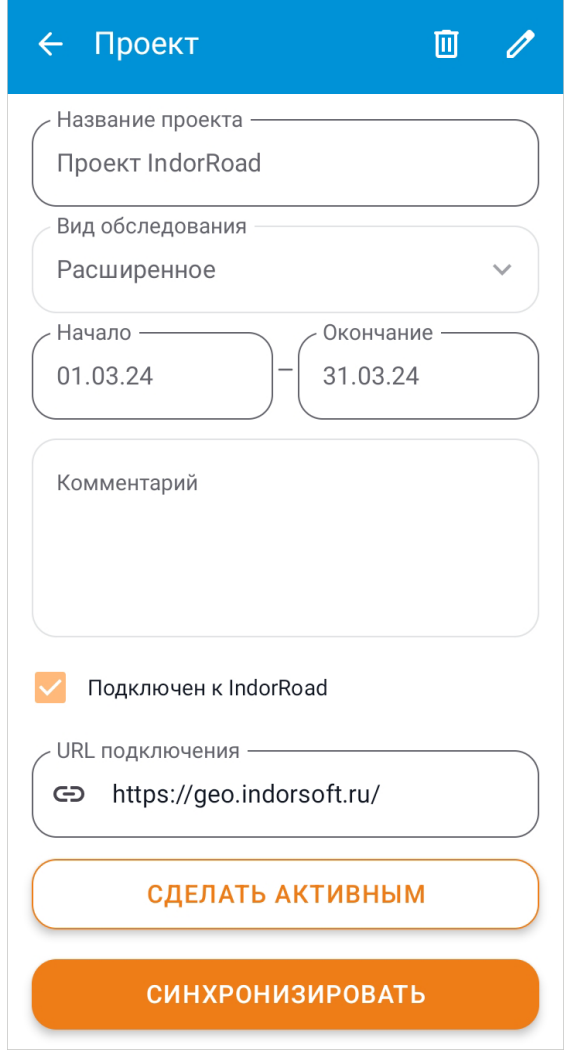

#### Синхронизация с IndorRoad

Импортированный проект можно синхронизировать с базой данных для получения актуальных данных проекта. Перед синхронизацией необходимо экспортировать сохранённые и изменённые объекты, чтобы не потерять информацию о них в приложении.

Для синхронизации данных в карточке проекта нажмите кнопку **Синхронизировать**. При синхронизации можно указать новые дороги для импорта. Подтвердите выбор дорог нажатием на кнопку  $\vee$ .

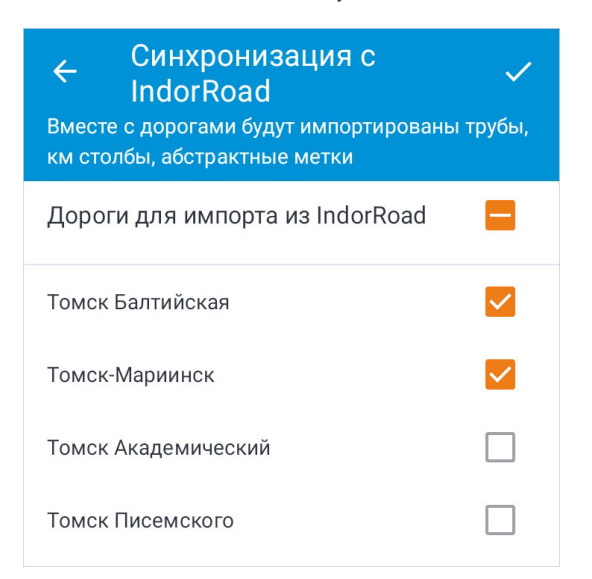

После завершения синхронизации данных на экране отображается статус и количество загруженных объектов. Нажмите кнопку **Сохранить** для перехода к карточке проекта.

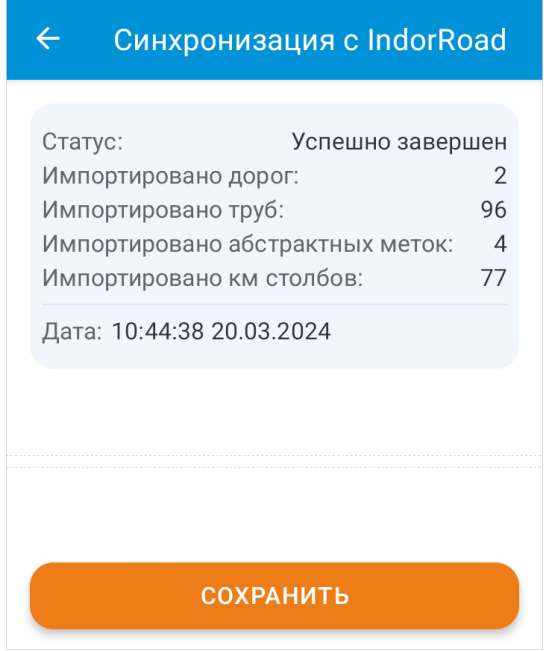

## Импорт обменного формата IndorRoad

Обменный формат используется для динамического обмена проектными данными между приложением IndorField и ГИС системой IndorRoad. При помощи него также можно обмениваться проектными данными между несколькими устройствами.

Для того чтобы импортировать проект обменного формата, в меню создания проекта выберите вариант **Импорт обменного формата**. На открывшемся экране отображается информация о последнем импорте: название файла, статус, дата и время импорта. Нажмите на кнопку **Выбрать архив** и укажите путь к файлу для загрузки.

Обратите внимание, что имена проектов в приложении должны быть уникальными и не могут дублироваться. При успешном импорте в карточке отображается статус **Завершён** и импортируемый проект появляется в списке проектов. При возникновении ошибки во время импорта на экране появляется сообщение с текстом ошибки.

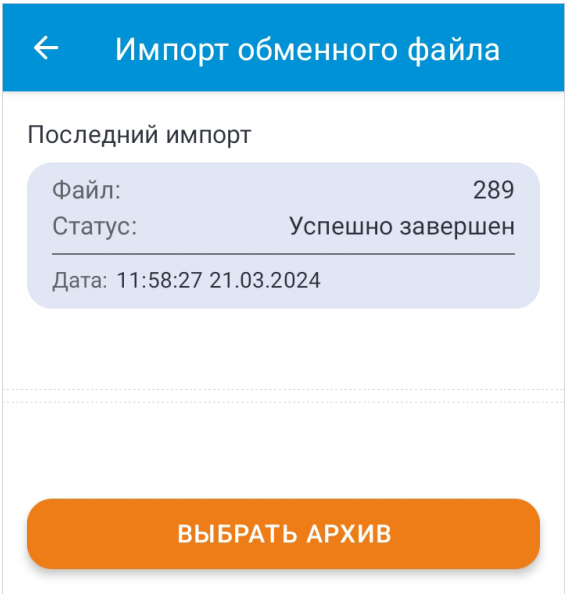

## Работа с дорогами

В приложении IndorField дорожные объекты привязаны к дорогам, поэтому после создания проекта в нём необходимо создать дороги.

- Создание дороги. В разделе описаны способы добавления дорог в проект: ввод данных вручную и импорт дорог из файла.
- Редактирование дороги. Поиск дороги и редактирование информации о ней описаны в данном разделе.
- Импорт оси дороги. В этом разделе описан импорт оси дороги из KML-файла.

## Создание дороги

Для перехода на экран со списком дорог активного проекта нажмите кнопку **Дороги** в главном меню. В верхней части экрана указано название проекта. Активная дорога отображается первой в списке и выделена меткой оранжевого цвета.

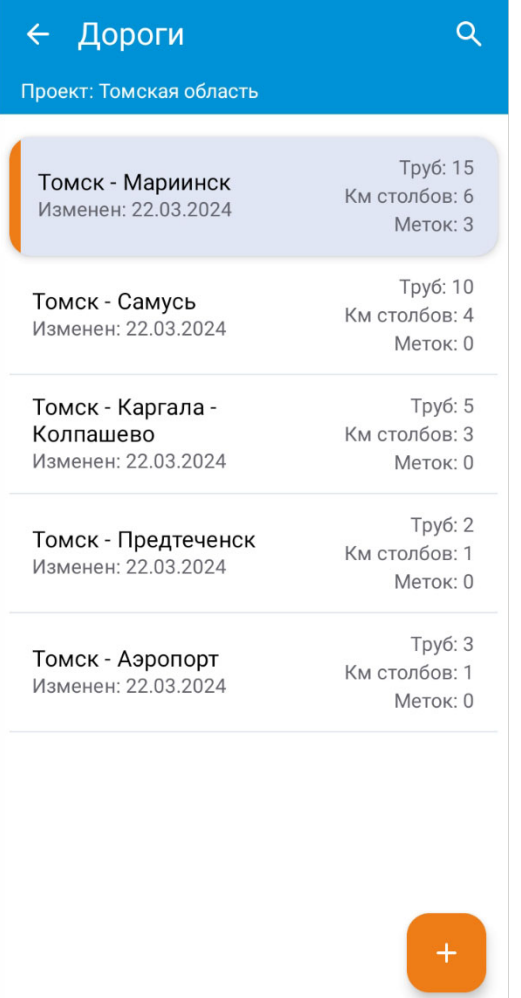

Создавать дороги в приложении можно вручную или путём импорта из текстового файла.

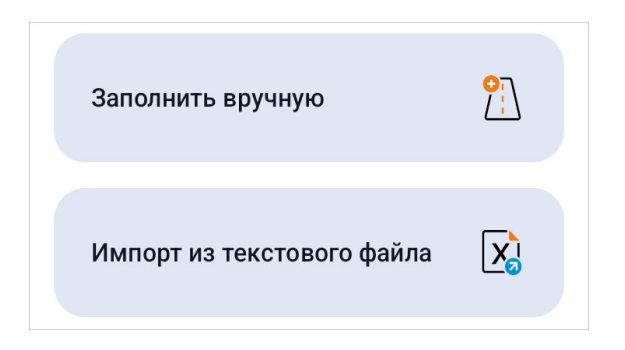

#### Создание дороги вручную

Для создания дороги вручную нажмите кнопку **Создать** в правой нижней части экрана и в открывшемся меню выберите вариант **Заполнить вручную**. Далее открывается экран **Создание дороги**, в котором нужно заполнить следующие параметры.

- **Название дороги**. Обязательное для заполнения поле.
- **Учётный номер** и **Шифр**. При необходимости введите информацию об учётном номере и шифре.
- **Статус**, **Категория** и **Класс**. При необходимости можно заполнить дополнительную информацию о дороге.

После заполнения обязательного поля с названием дороги и указания дополнительных сведений нажмите кнопку **Сохранить** и подтвердите действие. После сохранения открывается карточка созданной дороги.

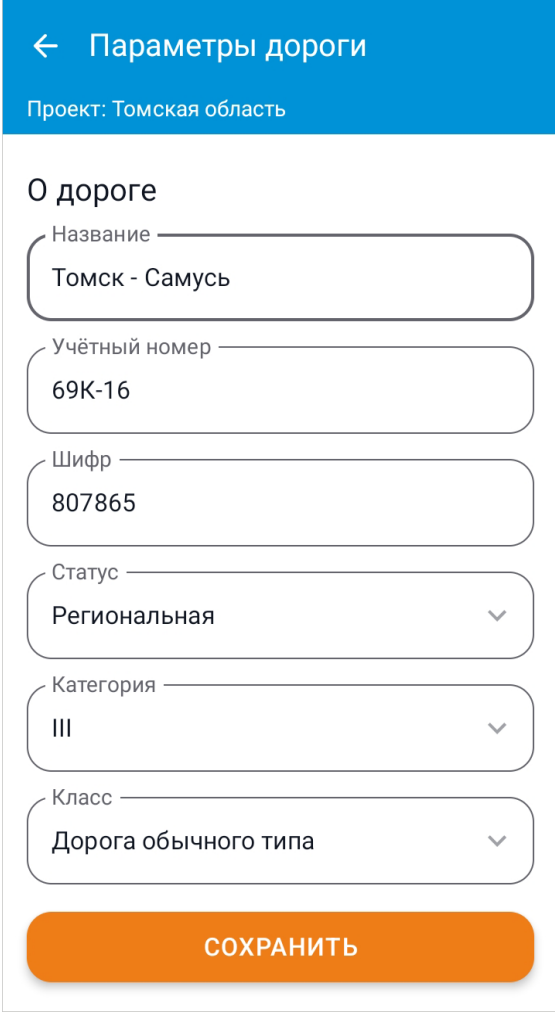

#### Импорт дорог из текстового файла

При выборе пункта **Импорт из текстового файла** в меню создания дорог открывается окно **Импорт дорог**. Импортируемый CSV-файл должен иметь формат \*.txt и представлять собой список дорог, разделённых запятой или переносом строки.

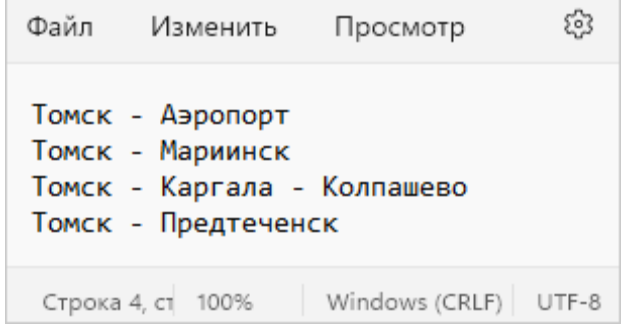

Для загрузки дорог укажите разделитель, который используется в загружаемом файле, и нажмите кнопку **Загрузить с устройства**. Далее в файловой системе устройства выберите файл с перечнем дорог.

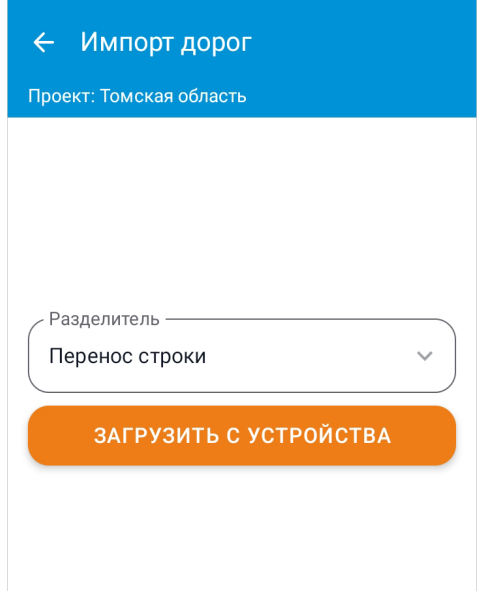

После загрузки данных информация о файле и список с наименованием всех импортируемых дорог отображается на экране. В данном списке можно просмотреть загружаемые дороги и выбрать другой файл, нажав кнопку **• Обзор**. Для отмены импорта и сброса всех загруженных данных нажмите кнопку **Сбросить**. Для сохранения импортированных дорог в проект нажмите кнопку **Сохранить**, после чего откроется экран со списком дорог активного проекта.

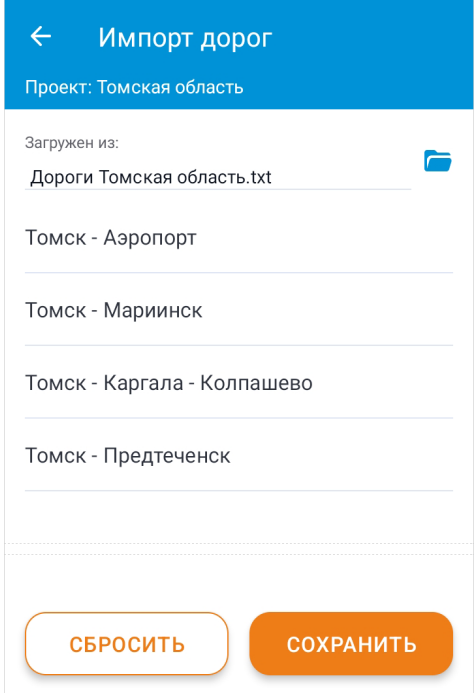

### Редактирование дороги

Для просмотра и редактирования параметров дороги откройте её карточку, выбрав дорогу в списке на экране **Дороги**. Чтобы быстро найти дорогу в списке, нажмите на кнопку **Поиск** и в появившемся поле введите название дороги. Дороги, имеющие совпадения в названии, отображаются в списке на экране. При отсутствии совпадений отображается надпись Список пуст. Для отмены поиска нажмите кнопку **X** Отмена.

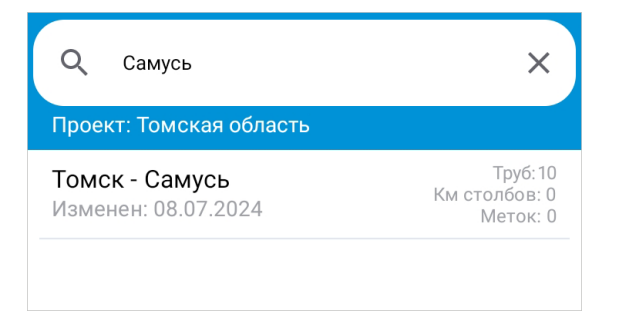

Чтобы отредактировать информацию о дороге, в её карточке нажмите кнопку **Редактировать**. Сохранить изменения можно, нажав кнопку **Сохранить**. Нажмите на кнопку **Назад**, чтобы выйти из режима редактирования без сохранения изменений.

Работа в проекте ведётся с активной дорогой, в её составе создаются и редактируются водопропускные трубы. Чтобы сделать дорогу активной, в её карточке нажмите на кнопку **Сделать активной**.

Для уточнения геопозиции труб на дороге можно импортировать данные контроллера ГНСС. Делать это лучше на последнем этапе работ, когда данные обо всех трубах на дороге внесены в проект. Также в карточке можно импортировать ось дороги из KML-файла для последующей работы на экране **Карта**.

Удалить дорогу можно в её карточке как в режиме просмотра, так и в режиме редактирования при помощи кнопки **Удалить**.

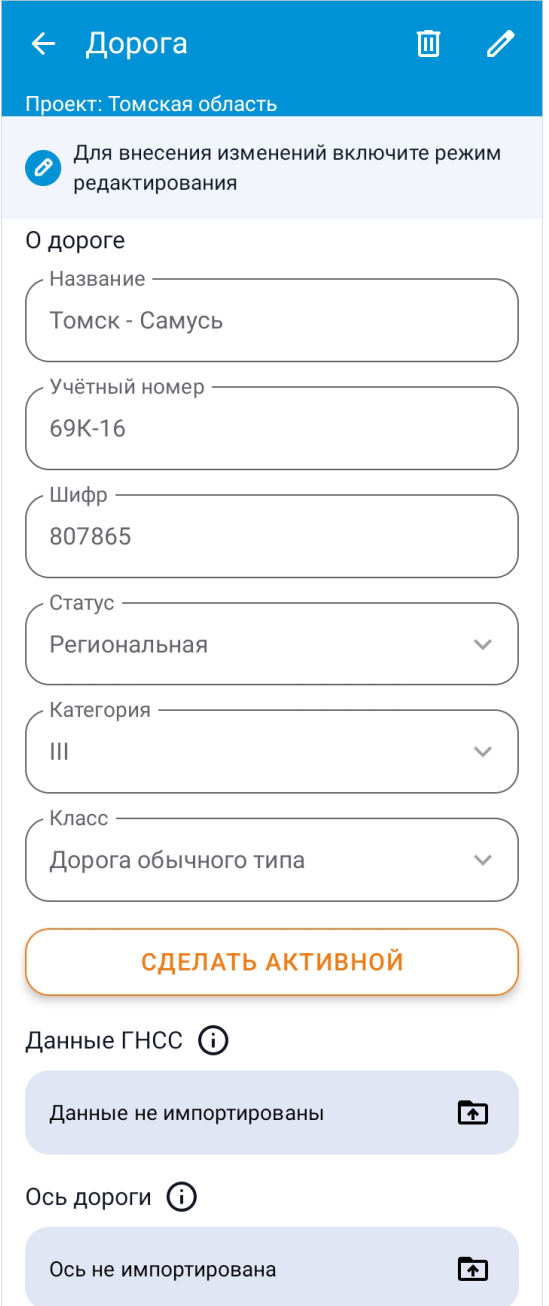

### Импорт оси дороги

Благодаря импорту оси дороги из KML-файла можно просматривать заранее подготовленные оси в приложении, за счёт чего улучшается навигация на местности при обследовании объектов.

#### Вид файла с координатами оси дороги

Ось дороги импортируется из файла формата \*.kml. Для успешного импорта KMLфайла необходимо, чтобы в нём содержалась информация только одном объекте с типом геометрии Linestring. Если файл KML содержит множество дорог и полигонов, для его импорта в приложение можно воспользоваться инструментами экрана **Карта**.

#### Импорт координат оси

Чтобы импортировать ось, нажмите на поле **Ось дороги** в карточке созданной дороги. После выбора файла на устройстве необходимо задать параметры точек начала и конца дороги для автоматического подсчёта значений КМ+ при создании дорожных объектов.

• Нажмите на указатель крайней точки, чтобы выбрать её тип и задать значения КМ+.

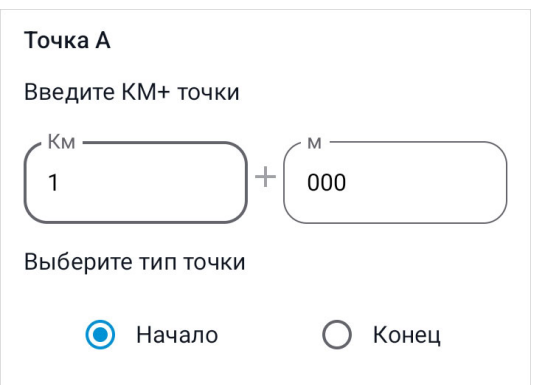

- Чтобы отменить импорт и вернуться к карточке дороги, нажмите кнопку **Назад**.
- Для подтверждения импорта нажмите кнопку **Сохранить**. Если при подтверждении импорта заданы параметры только для точки начала, то параметры конечной точки в таком случае рассчитываются автоматически.

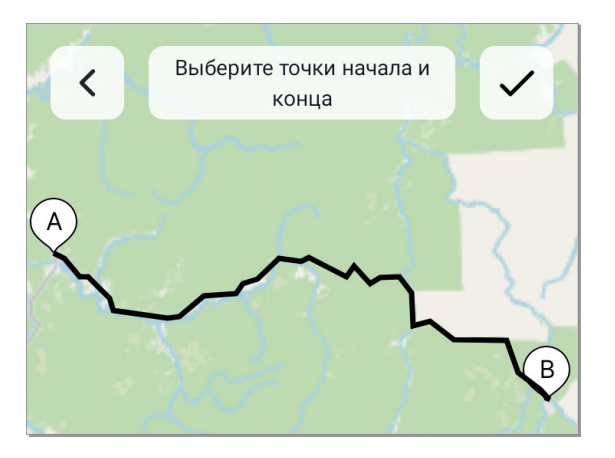

В карточке дороги в разделе **Ось дороги** подписывается название файла, из которого она импортирована. При необходимости можно повторно провести импорт другого KML-файла. Ось дороги отображается на карте вместе с другими импортированными наборами KML-объектов.

## Ввод данных по водопропускным трубам

После создания и выбора активного проекта и дороги появляется доступ к экрану **Трубы**, где выполняется описание водопропускных труб.

- Создание новой трубы. В данном разделе содержится информация о создании трубы. Описаны все поля карточки трубы, определение местоположения и съёмка фотографий. Также в разделе показано использование шаблонов при создании новой трубы.
- Фиксация дефектов трубы. Описание фиксации дефектов трубы находится в данном разделе.
- Редактирование трубы. В этом разделе описывается сортировка и фильтрация списка труб. Показано редактирование информации о трубе и сохранение шаблона из карточки созданной трубы.

## Создание новой трубы

Чтобы открыть экран со списком труб, в главном меню нажмите кнопку **Дорожные объекты > Трубы**. Для того чтобы внести информацию о новой трубе, необходимо нажать кнопку **Создать**. Трубу можно создать «с нуля» или воспользоваться заранее подготовленным шаблоном.

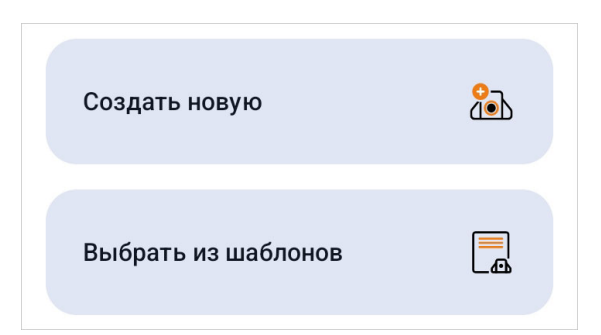

При выборе пункта меню **Создать новую** открывается пустая карточка трубы. Состав карточки зависит от вида обследования, выбранного для активного проекта. Обязательные поля, без заполнения которых невозможно создание трубы, подсвечены оранжевым цветом. Для удобства все характеристики разделены на вкладки: **Основное**, **Участок**, **Оголовок**, **Дефекты**. Работа на вкладке **Дефекты** описана в разделе Фиксация дефектов трубы. Чтобы сохранить трубу, заполните все необходимые поля и нажмите кнопку **Сохранить**.

#### Определение геопозиции трубы

Если на устройстве включено определение геолокации, то можно зафиксировать приблизительное местоположение трубы, воспользовавшись GPS-приёмником устройства. Во время определения местоположения на экране отображается соответствующее сообщение. Для выбора самого точного результата нажмите **Применить лучший** рядом с текстом сообщения.

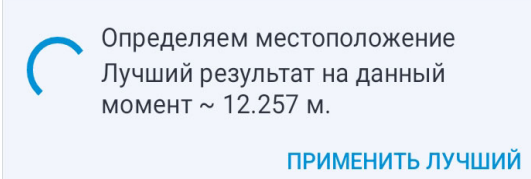

После определения местоположения нажмите **Применить** для сохранения геопозиции. Для повторной фиксации координат нажмите кнопку **Геопозиция** в верхней части экрана.

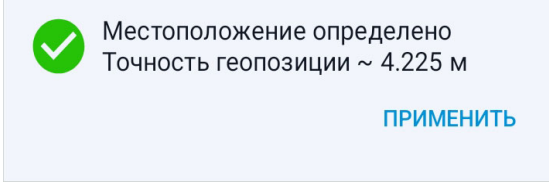

#### Основные параметры трубы

На вкладке **Основное** необходимо заполнить основные параметры трубы.

- **Состояние**. В этом поле можно выставить оценку состояния трубы.
- **Номер трубы**. Это обязательное поле. Номер трубы должен быть уникальным среди всех труб, принадлежащих одной дороге. Номер используется для координации с данными контроллера, поэтому значение должно соответствовать номеру трубы в ГНСС-приёмнике.
- **Расположение**. В данном списке выберите расположение трубы относительно дороги: на основной дороге, на съезде, вне проезжей части или на развороте.
- **КМ + м**. Для удобства навигации можно указать пикетаж трубы.
- **Препятствие**. Выберите вид препятствия на дороге, для которого установлена труба. При необходимости можно указать топоним водотока в поле **Название водотока**.
- **Режим работы**. Укажите режим протекания воды в трубе.
- **Длина трубы**. В этом поле указывается длина трубы с оголовками.
- **Уклон трубы**. Вертикальный уклон трубы можно задать в данном поле.
- **Угол пересечения**. Угол пересечения с осью дороги по умолчанию равен 90°.
- **Высота насыпи**. В данном поле указывается высота насыпи над трубой.
- **Осевая нагрузка**. Если известна допустимая осевая нагрузка на данном участке дороги, то её можно указать в этом поле.
- **Изоляция**. Выберите из списка материал гидроизоляции.
- Параметры фундамента указываются в полях **Тип фундамента**, **Материал фундамента** и **Глубина заложения**.
- Характеристики основания под трубу можно выбрать в полях **Тип основания**, **Грунт основания** и **Укрепление дна**.
- Дополнительную информацию можно записать в поле **Комментарий**. Здесь же можно добавить голосовую заметку.

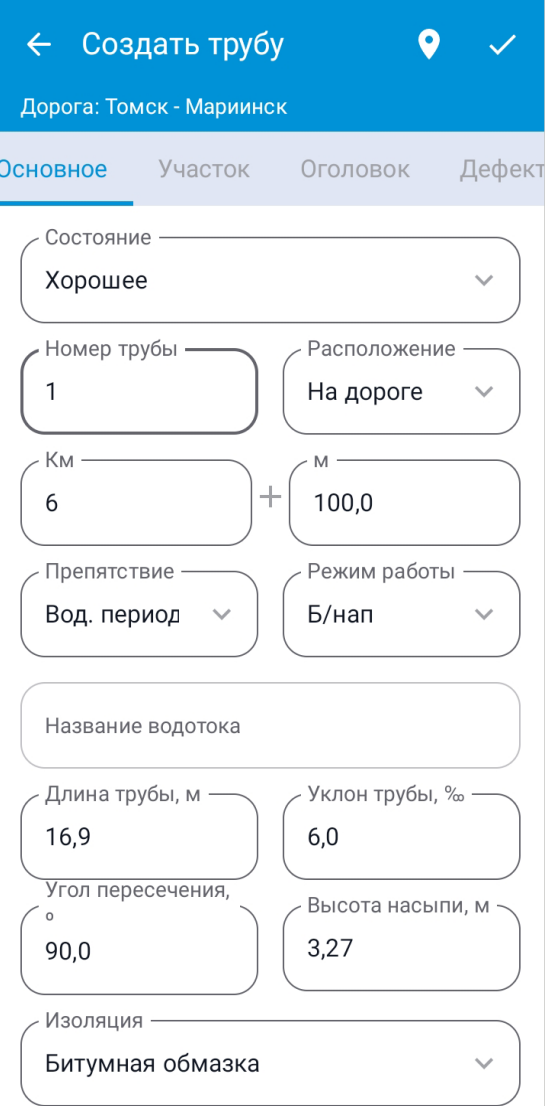

#### Параметры тела трубы

Параметры тела трубы можно задать на вкладке **Участок**.

• **Число участков**. Одна труба может иметь несколько участков с разными параметрами, укажите их количество в данном поле. Если число участков больше одного, то ниже появляется переключатель для навигации между сегментами. Для каждого участка можно заполнить информацию отдельно.

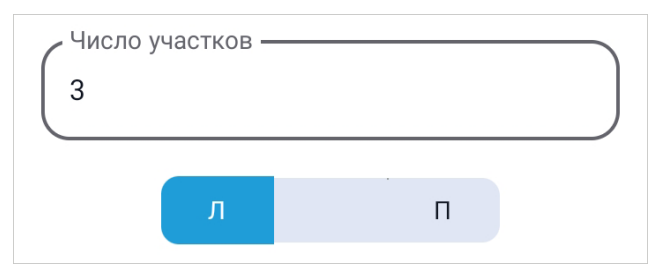

- **Число очков**. В данном поле укажите количество отверстий трубы.
- **Сечение**. Это обязательное поле. Выберите в списке форму сечения трубы.
- **Материал**. Данное поле обязательно для заполнения. Наличие некоторых полей в карточке трубы зависит от её материала, например у металлических труб отсутствует зазор между звеньями.
- **Длина участка**. Введите длину тела трубы на выбранном участке.
- В зависимости от формы сечения участка можно задать размеры отверстия трубы: диаметр, ширину, высоту и диаметр узкой части.
- **Толщина стенки**. При необходимости укажите толщину стенки звеньев трубы.
- **Зазор между звеньями**. Зазор между звеньями трубы можно указать в данном поле.
- **Схема участка**. В данном поле можно описать схему раскладки звеньев. Секции участка заполняются слева направо.

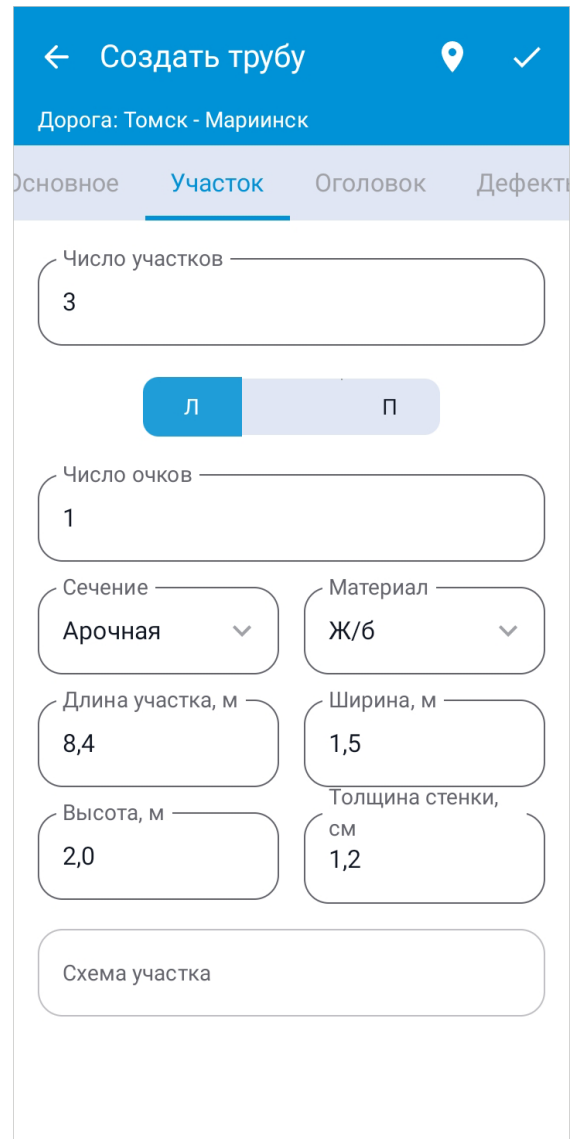

#### Параметры оголовков

Параметры левого и правого оголовков указываются на вкладке **Оголовок**. В верхней части раздела отображается переключатель между левым и правым оголовком.

- **Режим работы**. В этом поле можно указать, является оголовок входным или выходным. Режим оголовка также может быть вычислен позднее из точек GNSS
- **Тип**. От выбранного типа (раструбный, воротниковый, портальный, коридорный) зависят все остальные параметры оголовка. Если выбран вариант **Без оголовка**, то заполняются только свойства укреплений.
- **Материал**. Материал конструкции оголовка.
- **Укрепление откоса, лотка, русла**. Для данных полей укажите материал укрепления.
- **Высота до отверстия**. Укажите высоту от отверстия трубы до верха портальной стенки.
- **Толщина портала**. Толщина портальной стенки.
- **Толщина открылков**. Толщина откосных стенок.
- **Ширина раструба**. Укажите ширину раскрытия откосных стенок.
- **Глубина раструба**. В данном поле вводится длина лотка между откосными стенками.
- **Повышенный оголовок**. Если труба имеет повышенные оголовки, то можно включить данную опцию и задать высоту отверстия оголовочного звена в поле **Высота оголовка**.

Поскольку в большинстве случаев конструкции левого и правого оголовка одинаковы, в приложении предусмотрена возможность переноса всех значений из одного оголовка в другой. При нажатии кнопки **Скопировать в левый/правый** в другой оголовок копируются все параметры, кроме режима работы. В этом разделе можно также добавить фотографии оголовков.

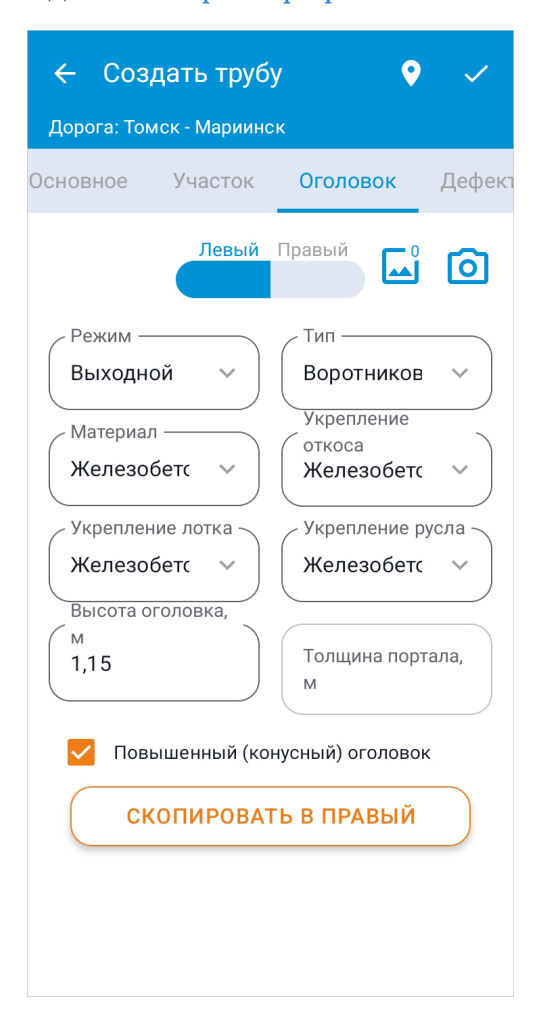

#### Применение шаблонов

Если при создании трубы указать вариант **Выбрать из шаблонов**, открывается окно с шаблонами труб. Для создания новой трубы выберите шаблон из списка и при необходимости скорректируйте информацию в карточке трубы.

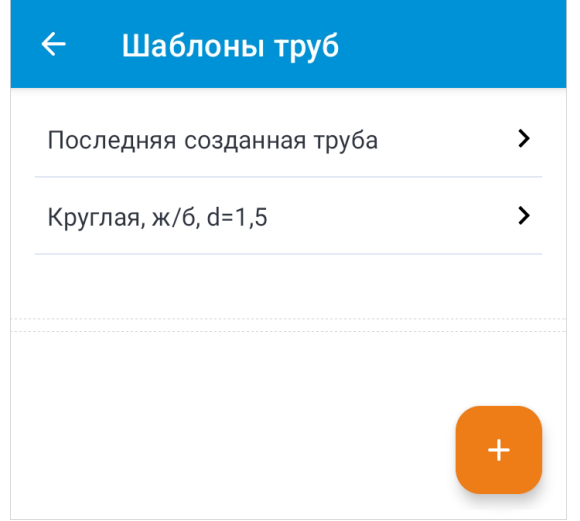

Подробнее о шаблонах труб можно прочитать в разделе Шаблоны водопропускных труб.

**СОВЕТ.** Создать трубу также можно на экране **Карта**, подробности см. в разделе Создание объектов на карте.

## Фиксация дефектов трубы

При создании и редактировании информации о трубе в разделе **Дефекты** можно выбрать нарушения состояния из списка, отдельно указав, к какому оголовку они относятся. Для удобства дефекты разделены на следующие категории.

- **Тело трубы**. В разделе указаны дефекты, связанные с телом трубы: деформация, коррозия и пр.
- **Оголовок**. В данном разделе можно выбрать нарушения, относящиеся к оголовку трубы: застой воды, локальные повреждения и пр.
- **Русло**. В разделе фиксируются дефекты русла: трава и растительность в русле, размыв русел водотоков.
- **Откос**. В данном разделе можно указать дефекты откоса: локальные разрушения, трава и растительность, размыв откоса насыпи.

• **Земляное полотно**. В разделе представлены нарушения, связанные с земляным полотном: посадки грунта на обочине, наличие ила и пр.

Рядом с подходящим вариантом поставьте флаг для того оголовка, со стороны которого зафиксирован данный дефект. Указанные дефекты при экспорте в IndorRoad передаются в журнал диагностики.

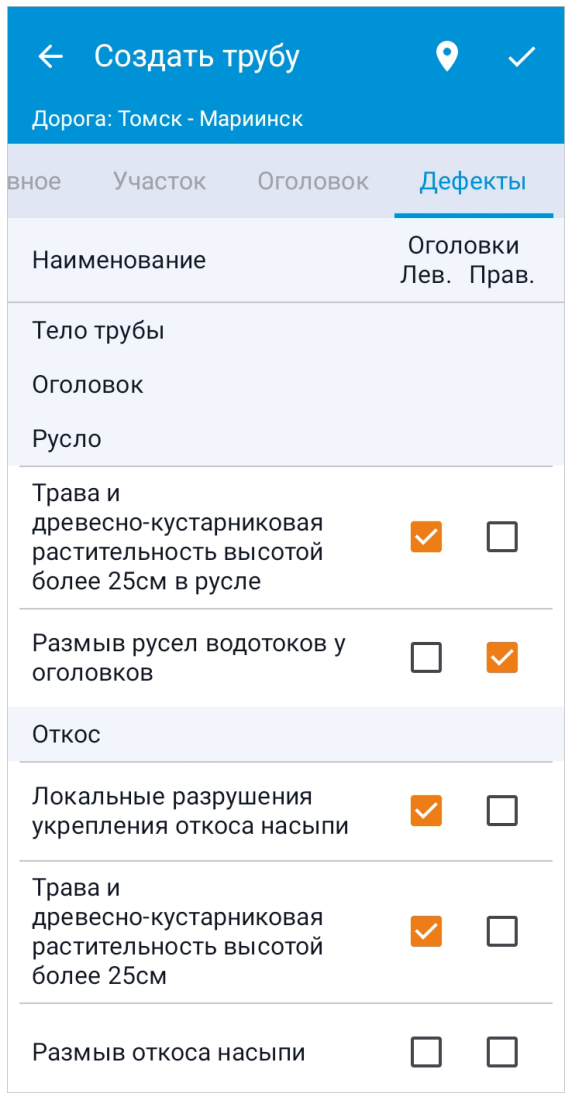

## Редактирование трубы

Для просмотра и редактирования данных о трубе откройте её карточку, выбрав её в списке на экране **Трубы**.

Для более удобной работы со списком труб предусмотрена настройка порядка отображения, можно отсортировать и отфильтровать трубы. По умолчанию включена сортировка по дате изменения: новые трубы отображаются в верхней части списка.

Для того чтобы изменить условие сортировки, нажмите кнопку **Сортировать** и выберите подходящий вариант в выпадающем списке.

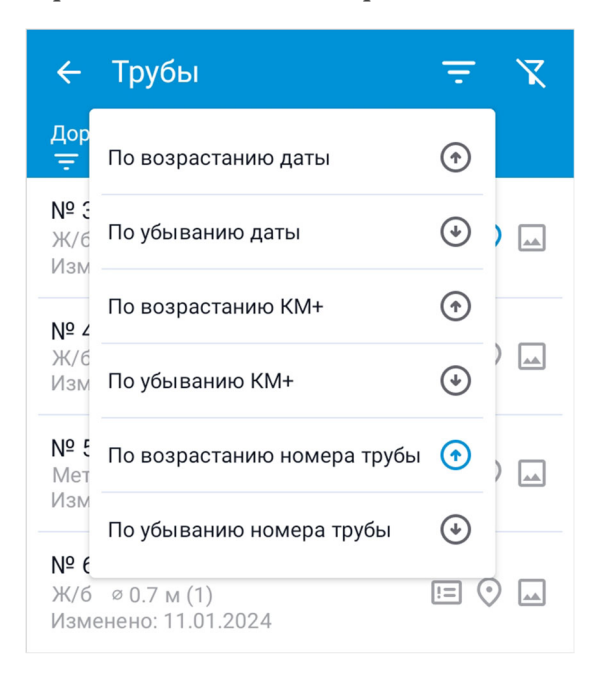

Дополнительно можно отфильтровать трубы по местоположению или дате изменения, для этого нажмите кнопку **Фильтр**. Для местоположения введите значения начала и конца участка, по которому нужно вывести список труб. Аналогично можно указать интервал даты изменений. Нажмите **Применить**, чтобы применить фильтр. Чтобы очистить параметры фильтра, нажмите кнопку **Очистить**.

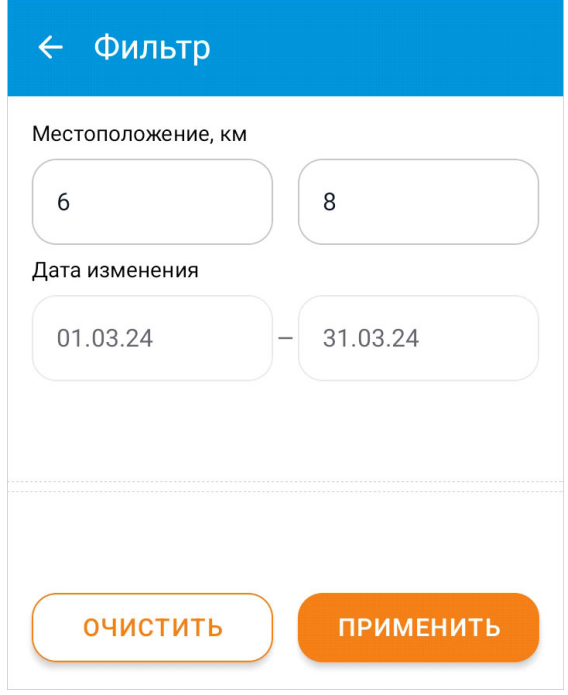

В списке труб напротив объектов отображаются специальные метки, которые подсвечиваются при наличии следующей информации о трубах.

- Метка  **Дефекты** подсвечивается при наличии дефектов трубы.
- Метка **Геолокация** подсвечивается после фиксации геопозиции устройства во время создания или редактирования трубы или при наличии импортированных координат ГНСС-приёмника.
- Метка  **Галерея** подсвечивается при наличии фотографий оголовков трубы.

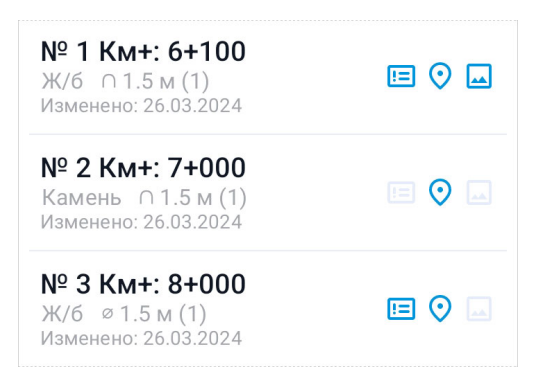

В режиме просмотра карточки трубу можно удалить, нажав кнопку **Удалить**.

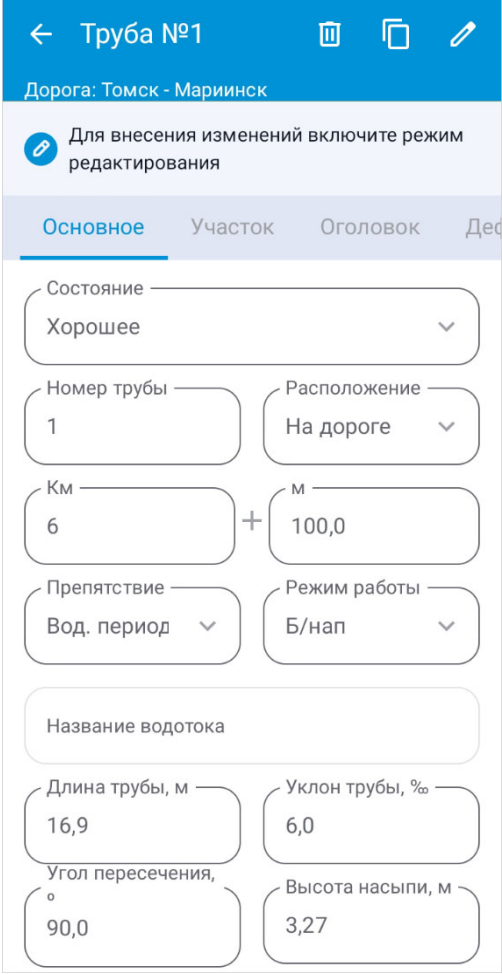

Также данные о трубе можно сохранить в качестве шаблона. Для этого нажмите кнопку **Сохранить шаблон** и в открывшемся окне укажите название шаблона.

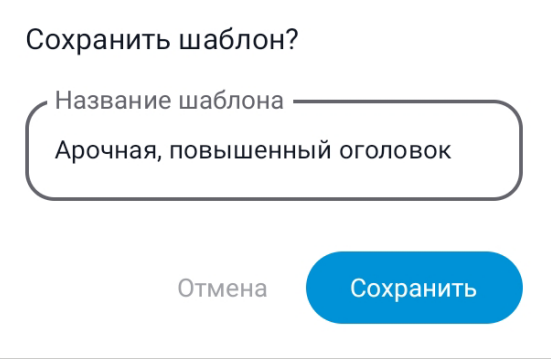

Чтобы внести изменения в карточку трубы, нажмите кнопку **Редактировать**. Сохранить изменения можно, нажав кнопку **Сохранить**.

# Ввод данных по километровым столбам

После создания и выбора активного проекта и дороги появляется доступ к экрану **Километровые столбы**, где выполняется описание столбов.

- Создание километрового столба. В данном разделе содержится информация о создании километрового столба. Описаны все поля его карточки, определение местоположения и съёмка фотографий. Также в разделе показано использование шаблонов во время создания.
- Редактирование километрового столба. В этом разделе описывается сортировка и фильтрация объектов в списке километровых столбов. Показано редактирование информации о созданном километровом столбе и сохранение шаблона из его карточки.

### Создание километрового столба

Километровые столбы являются важной адресной информацией местоположения объектов дороги. Во время обследования можно вносить в приложение информацию о встреченных километровых столбах.

Чтобы открыть экран со списком столбов, в главном меню нажмите кнопку **Дорожные объекты > Километровые столбы**. Для того чтобы внести информацию о новом километровом столбе, необходимо нажать кнопку **Создать**. Создать столб можно «с нуля» или воспользоваться заранее подготовленным шаблоном.

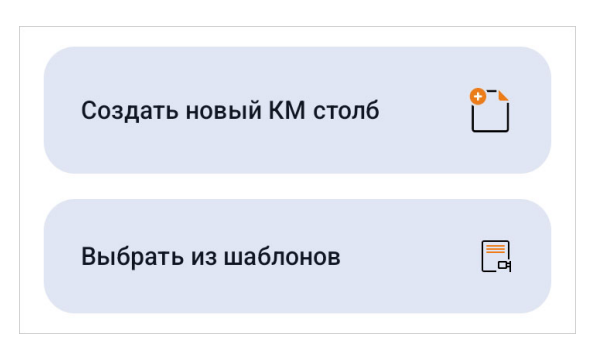

При выборе пункта меню **Создать новый КМ столб** открывается пустая карточка километрового столба. Состав карточки зависит от вида обследования, выбранного для активного проекта. Обязательные поля, без заполнения которых невозможно создание трубы, подсвечены оранжевым цветом.

#### Определение геопозиции километрового столба

Если на устройстве включено определение геолокации, то можно зафиксировать местоположение столба, воспользовавшись GPS-приёмником устройства. Чтобы как можно точнее определить местоположение, необходимо вплотную подойти к опоре знака.

Во время определения местоположения на экране отображается соответствующее сообщение. Для выбора самого точного результата нажмите **Применить лучший** рядом с текстом сообщения.

> Определяем местоположение Лучший результат на данный момент ~ 12.257 м.

#### ПРИМЕНИТЬ ЛУЧШИЙ

После определения местоположения нажмите **Применить** для сохранения геопозиции. Для повторной фиксации координат нажмите кнопку **Геопозиция** в верхней части экрана.

Местоположение определено Точность геопозиции ~ 4.225 м ПРИМЕНИТЬ

#### Параметры километрового столба

- **Номер КМ столба**. Обязательное поле. Номер километрового столба соответствует значению на знаке, он должен быть уникальным среди всех километровых столбов, принадлежащих одной дороге. Номер используется для координации с данными контроллера, поэтому значение должно соответствовать номеру километрового столба в ГНСС-приёмнике.
- **Расположение**. В данном списке выберите расположение километрового столба относительно дороги: справа, слева, на разделительной полосе, над дорогой, на правом съезде или на левом съезде.
- **Расстояние от кромки**. Укажите в метрах расстояние до километрового столба от кромки проезжей части.
- **Способ размещения**. Выберите в списке способ размещения километрового знака. По умолчанию выбран вариант **На стойке**.
- **Высота установки**. В данном поле можно указать высоту установки километрового столба в метрах.
- **КМ на обратной стороне**. Обозначение на обратной стороне километрового знака можно указать в данном поле.

Дополнительную информацию можно записать в поле **Описание**. Здесь же можно добавить голосовую заметку. Фотографии километровых столбов можно делать непосредственно из приложения или добавлять существующие изображения.

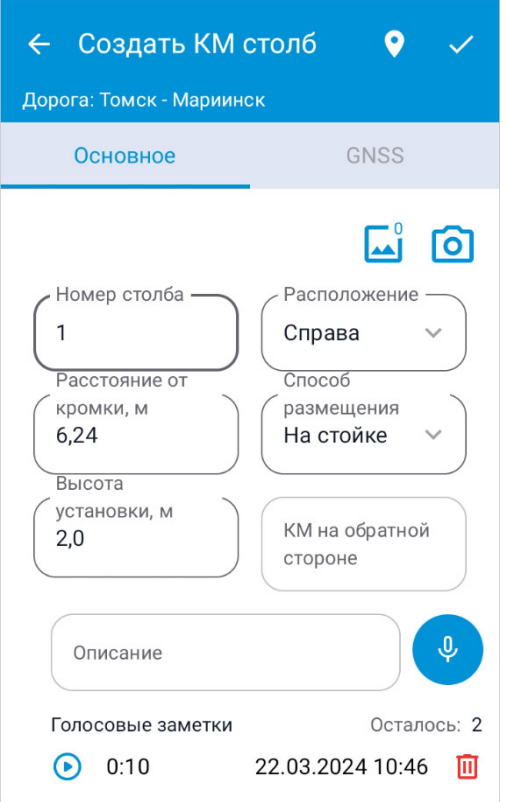

**СОВЕТ.** Создать километровый столб также можно на экране **Карта**, подробности см. в разделе Создание объектов на карте.

### Редактирование километрового столба

Для просмотра и редактирования данных о километровом столбе откройте его карточку, выбрав необходимый объект в списке на экране **Километровые столбы**.

Для более удобной работы со списком километровых столбов предусмотрена настройка порядка отображения, можно отсортировать и отфильтровать километровые столбы. По умолчанию включена сортировка по дате изменения: новые километровые столбы отображаются в верхней части списка. Для того чтобы изменить

условие сортировки, нажмите кнопку **Сортировать** и выберите подходящий вариант в выпадающем списке.

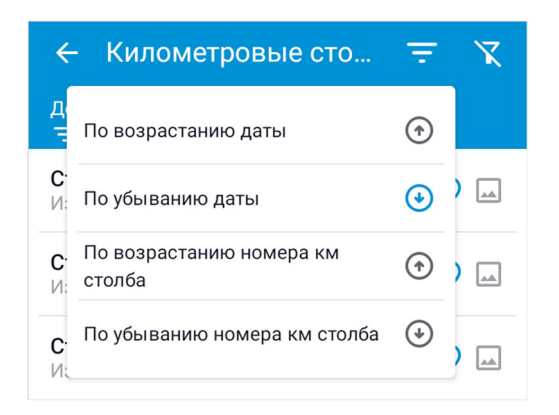

Дополнительно можно отфильтровать километровые столбы по дате изменения, для этого нажмите кнопку **Фильтр**. Введите значения начала и конца временного интервала, по которому нужно вывести список километровых столбов. Нажмите **Применить**, чтобы применить фильтр. Чтобы очистить параметры фильтра, нажмите кнопку **Очистить**.

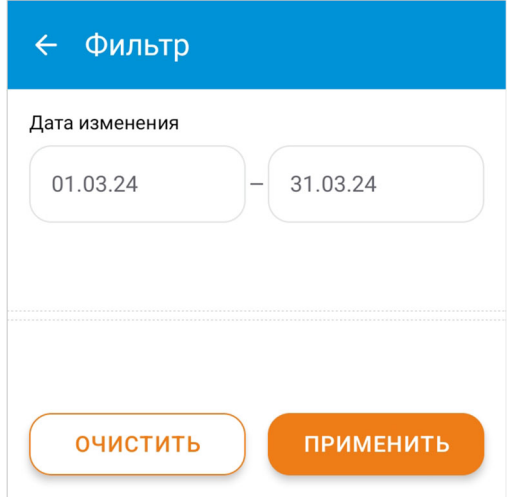

В списке километровых столбов напротив объектов отображаются специальные метки, которые подсвечиваются при наличии следующей информации.

- Метка **Геолокация** подсвечивается после фиксации геопозиции устройства во время создания или редактирования километрового столба или при наличии импортированных координат ГНСС-приёмника.
- Метка  **Галерея** подсвечивается при наличии фотографий объекта.

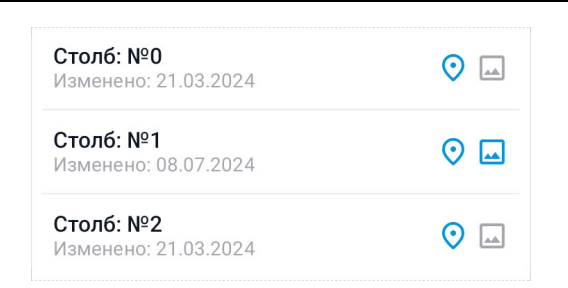

В режиме просмотра карточки километровый столб можно удалить, нажав кнопку **Удалить**. Чтобы внести изменения в карточку километрового столба, нажмите кнопку **Редактировать**. Сохранить изменения можно, нажав кнопку **Сохранить**.

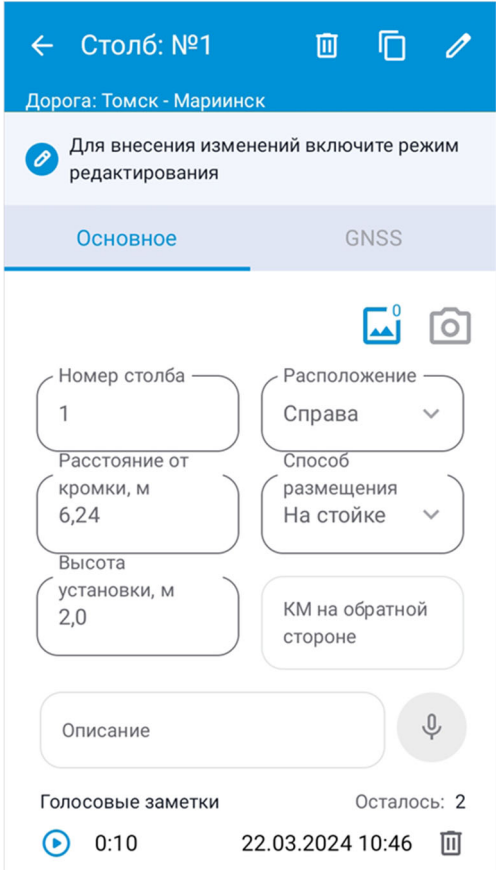

Также километровый столб можно сохранить в качестве шаблона. Для этого нажмите кнопку **Сохранить шаблон** и в открывшемся окне укажите название шаблона.

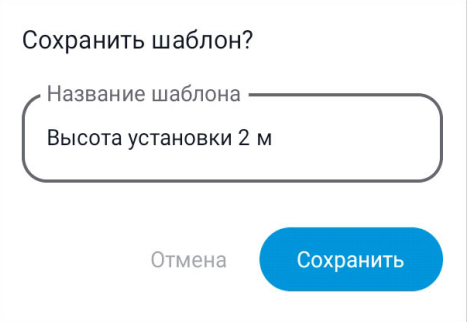

# Абстрактные метки

После создания и выбора активного проекта и дороги появляется доступ к экрану **Абстрактные метки**, где выполняется описание меток.

- Создание абстрактной метки. В данном разделе содержится информация о создании абстрактных меток. Описаны поля карточки, определение местоположения и добавление фотографий.
- Редактирование абстрактной метки. Этот раздел описывает работу со списком меток: возможности сортировки и фильтрации. Показано редактирование информации о созданной абстрактной метке.

## Создание абстрактной метки

Абстрактные метки позволяют сохранять информацию о границах участка обследования, местах для установки базовых референцных станций и нетипичных ситуациях на дорогах. Они служат в роли навигационных меток, которые сопровождаются описанием и фотофиксацией.

Чтобы открыть экран со списком меток, в главном меню нажмите кнопку **Дорожные объекты > Абстрактные метки**. Для создания новой абстрактной метки необходимо нажать пиктограмму **Создать** в правой нижней части экрана, после чего откроется экран **Создать метку**.

Если на устройстве включено определение геолокации, то можно зафиксировать приблизительное местоположение абстрактной метки, воспользовавшись GPSприёмником устройства. Во время определения местоположения на экране отображается соответствующее сообщение. Для выбора самого точного результата нажмите **Применить лучший** рядом с текстом сообщения.

> Определяем местоположение Лучший результат на данный момент ~ 12.257 м.

> > ПРИМЕНИТЬ ЛУЧШИЙ

После определения местоположения нажмите **Применить** для сохранения геопозиции. Для повторной фиксации координат нажмите кнопку **Геопозиция** в верхней части экрана.

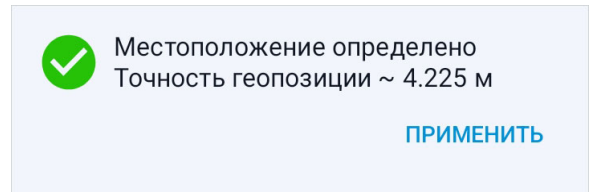

Для метки необходимо заполнить поле **Наименование**, оно должно быть уникальным среди всех абстрактных меток одной дороги. Поле **Описание** необязательное, оно предназначено для произвольного поясняющего комментария. Можно добавить голосовую заметку. Фотографии мест, отмеченных абстрактными метками, можно делать непосредственно из приложения. Также есть возможность добавлять существующие изображения

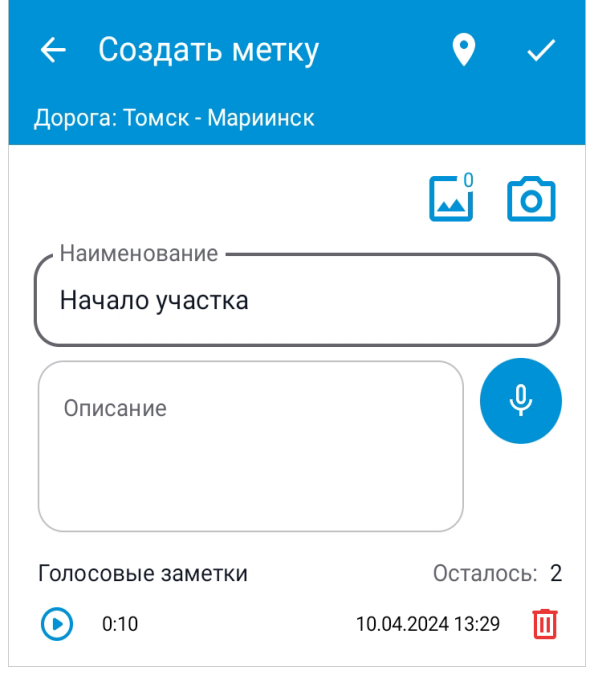

**СОВЕТ.** Создать абстрактную метку также можно на экране **Карта**, подробности см. в разделе Создание объектов на карте.

### Редактирование абстрактной метки

Для просмотра и редактирования данных об абстрактной метке откройте её карточку, выбрав её в списке на экране **Абстрактные метки**.

Для более удобной работы со списком абстрактных меток предусмотрена настройка порядка их отображения, можно отсортировать и отфильтровать абстрактные метки. По умолчанию включена сортировка по дате изменения: новые абстрактные метки отображаются наверху списка. Для того чтобы изменить условие сортировки, нажмите **Сортировать** и выберите подходящий вариант в выпадающем списке.

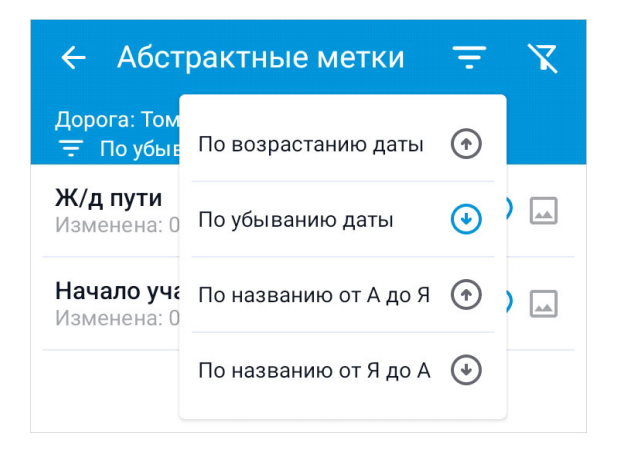

Дополнительно можно отфильтровать абстрактные метки по дате изменения, для этого нажмите кнопку **Фильтр**. Введите значения начала и конца временного интервала, по которому нужно вывести список абстрактных меток. Нажмите **Применить**, чтобы применить фильтр. Чтобы очистить параметры фильтра, нажмите кнопку **Очистить**.

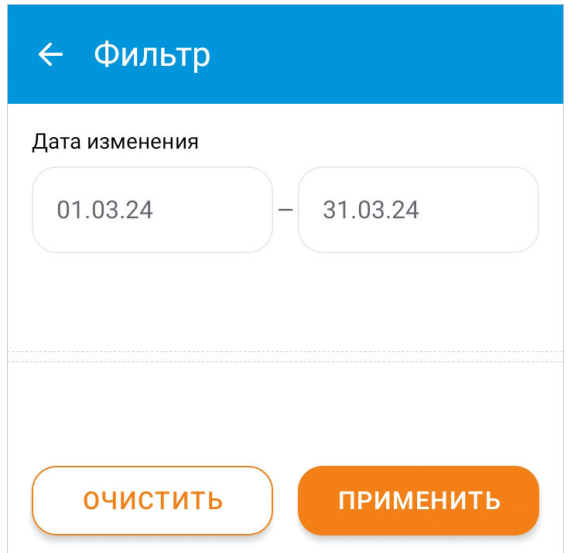

В списке абстрактных меток напротив объектов отображаются специальные метки, которые подсвечиваются при наличии следующей информации.

• Метка <sup>•</sup> Геолокация подсвечивается после фиксации геопозиции устройства во время создания или редактирования абстрактной метки или при наличии импортированных координат ГНСС-приёмника.

• Метка **• Галерея** подсвечивается при наличии фотографий объекта.

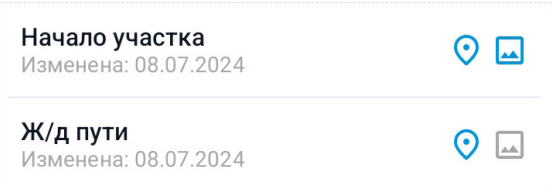

В режиме просмотра карточки при помощи кнопки **Удалить** можно удалить абстрактную метку. Чтобы внести изменения в карточку абстрактной метки, нажмите кнопку **Редактировать**. Сохранить изменения можно, нажав кнопку **Сохранить**.

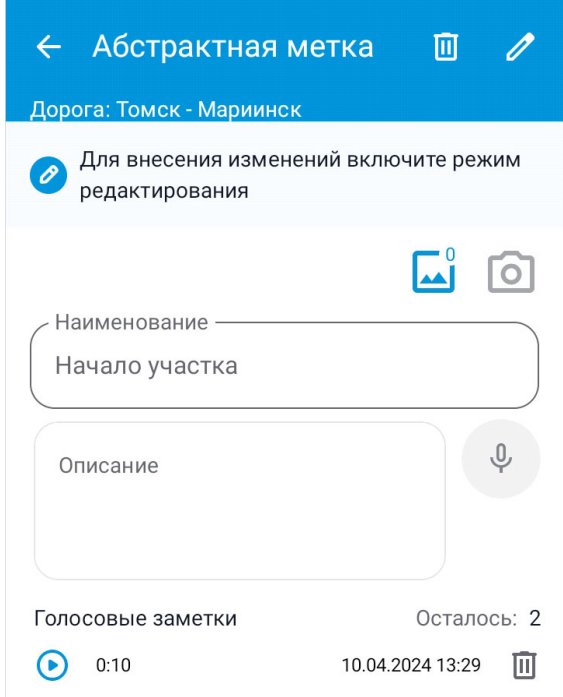

# Медиафайлы дорожных объектов

В приложении поддерживается хранение и передача медиафайлов для дорожных объектов.

- Галерея фотографий. В данном разделе описана работа с фотографиями и особенности галереи водопропускных труб.
- Голосовые заметки. В разделе показано создание голосовых заметок.

# Галерея фотографий

Данные об объектах могут быть дополнены фотографиями. Фотографии дорожных объектов можно делать непосредственно из приложения или добавлять существующие изображения. Для этого в карточке объекта нажмите на иконку камеры . Выберите вариант **Сделать новое фото** для съёмки нового изображения. Выберите **Добавить из галереи**, чтобы выбрать одно или несколько изображений на устройстве.

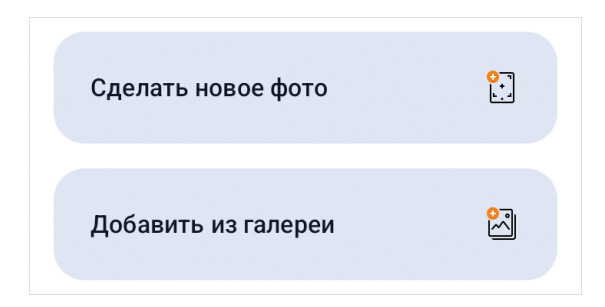

#### Редактирование галереи фотографий объекта

Нажмите на иконку  $\Box$ , чтобы посмотреть галерею изображений, добавленных в карточку объекта. На экране **Галерея** для каждой фотографии подписывается дата и время добавления. Для увеличения фотографии нажмите на неё. Чтобы удалить снимок из галереи, увеличьте фотографию и нажмите на кнопку **Удалить** в правом верхнем углу.

Для того чтобы удалить несколько снимков одновременно, необходимо зажать одну из фотографий. В режиме выбора отметьте фотографии, которые необходимо удалить. После указания необходимых снимков нажмите на кнопку **Ниеню** и выберите пункт **Удалить**.

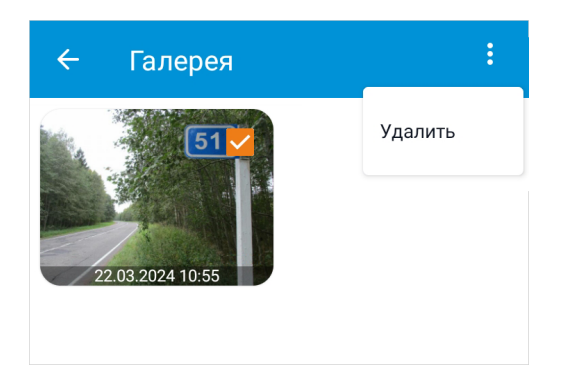

#### Особенности галереи водопропускных труб

Фотографии водопропускных труб разделяются по типам — в зависимости от того, какая часть конструкции трубы на них изображена. Указывать тип документа необходимо для корректного формирования карточки трубы в IndorRoad.

Окно для выбора типа изображения открывается после добавления фотографии в карточку трубы. В этом окне выберите подходящий вариант или нажмите кнопку **Отменить**, чтобы не добавлять снимок в карточку.

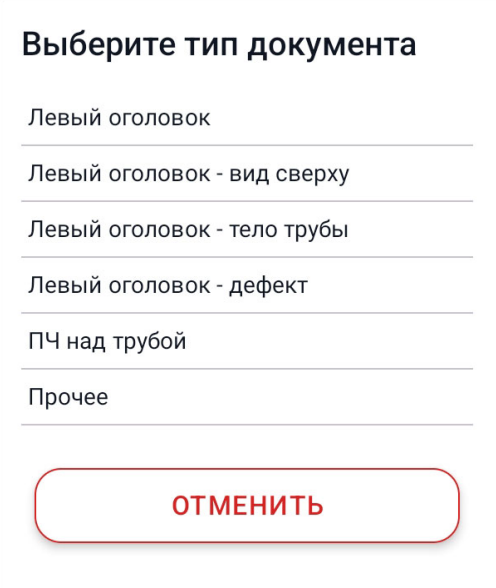

На экране **Галерея** каждый снимок подписан в соответствии с выбранным типом. Для того чтобы изменить тип изображений или переместить их в другой оголовок, необходимо зажать одну из фотографий. В режиме выбора отметьте снимки, которые необходимо изменить. После указания необходимых изображений нажмите на кнопку **Меню** и выберите пункт **Поменять тип**. Чтобы переместить снимки, выберите **В другой оголовок**. Выбранный тип фотографии сохраняется при переносе в другой оголовок.

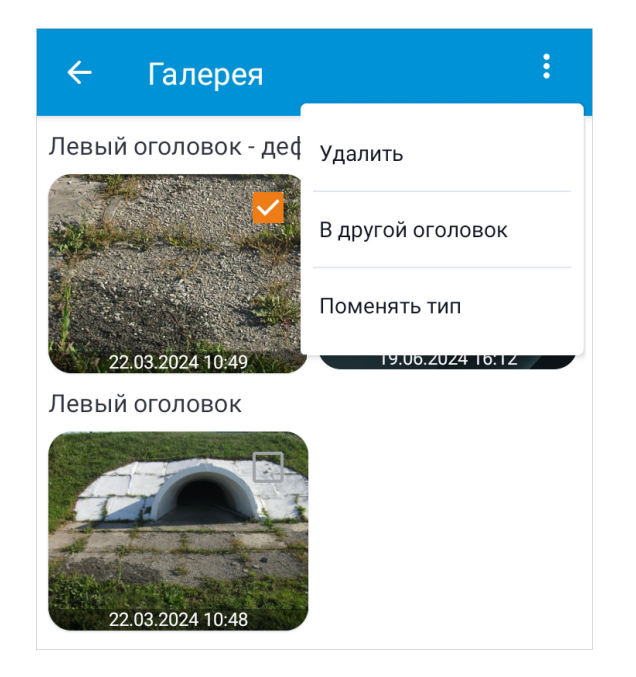

### Голосовые заметки

При внесении данных об объектах можно сохранять голосовые заметки. Для начала записи нажмите на иконку микрофона. Чтобы остановить запись, нажмите на иконку микрофона ещё раз. Для одного объекта можно добавить три голосовые заметки.

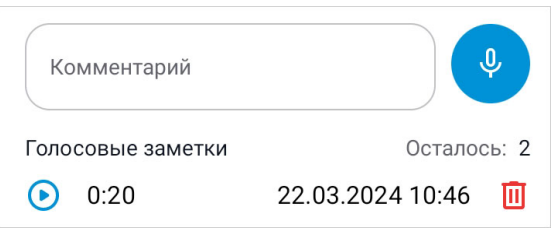

Голосовую заметку можно прослушать при помощи кнопки •. Для удаления заметки нажмите кнопку **и** и подтвердите действие в диалоговом окне.

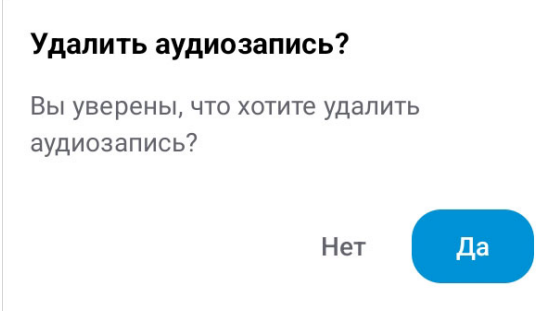

# Работа с картой

Экран **Карта** — удобный инструмент мобильного приложения, объединяющий функции навигации и создания дорожных объектов.

- Просмотр карты. В этом разделе описан основной функционал приложения, доступный при работе с картой.
- Импорт объектов KML. В разделе описан импорт объектов из KML-файлов и настройки их отображения на карте.
- Создание объектов на карте. Данный раздел содержит информацию о создании новых объектов с указанием их местоположения на карте.
- Настройка слоёв и подложек карты. В этом разделе содержится информация о настройке видимости дорожных и KML-объектов на местности, а также о выборе подложек карты.

## Просмотр карты

На экране **Карта** можно просматривать карту местности, определять местоположение устройства, настраивать отображение объектов и создавать их, а также добавлять KML-наборы. Для работы с картой необходимо разрешить приложению доступ к местоположению устройства.

В качестве базовой картографической подложки используется OSM-карта сообщества OpenStreetMap. Для отображения подложки карты необходимо подключение к интернету. Если подключение к интернету отсутствует, то на экране отображается соответствующее предупреждение.

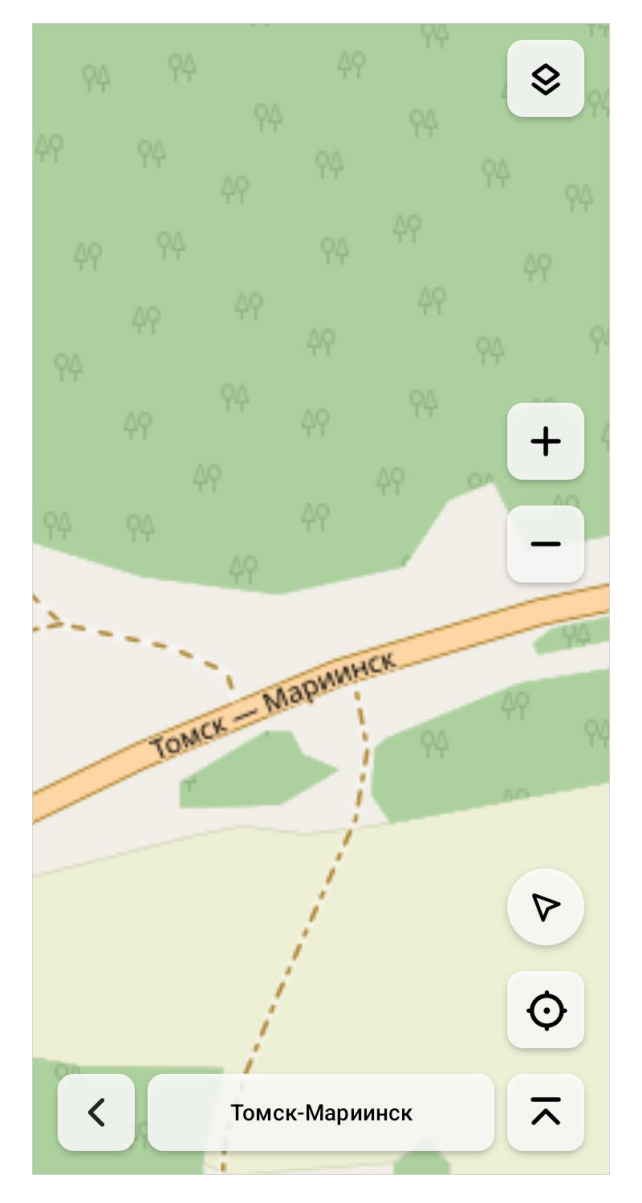

Перемещение по карте и масштабирование осуществляется при помощи сенсорного экрана мобильного устройства. Дополнительно для изменения масштаба предназначены кнопки + и -, находящиеся с правой стороны экрана. Для позиционирования карты по определённому устройством местоположению нажмите кнопку **Геолокация**.

На карте можно просматривать импортированные объекты KML: точечные, линейные и полигональные векторные фигуры. Оси дорог, импортированные в карточке дороги, также отображаются на карте. Кнопка **Центрировать** позволяет центрировать экран относительно импортированной оси.

В нижней части экрана подписывается активная дорога проекта или отображается надпись **Активная дорога не выбрана**. При нажатии на название открывается экран **Дороги** для выбора активной дороги и создания новых. Слева от названия активной дороги находится кнопка **Назад** для возвращения на экран **Главное меню**.

На местности можно просматривать все зафиксированные для активной дороги дорожные объекты, такие как трубы, километровые столбы, абстрактные метки. Нажатие на карте на указатель дорожного объекта открывает его карточку для просмотра или изменения.

• Указатель водопропускной трубы.

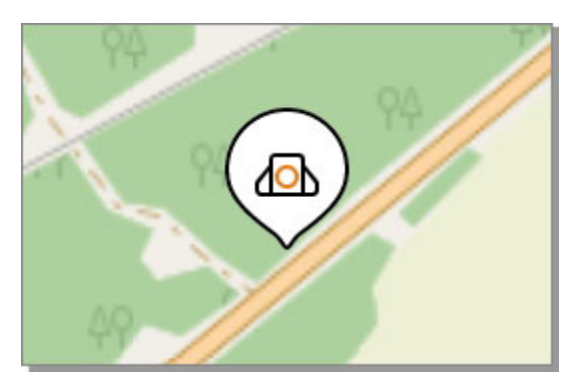

• Указатель километрового столба.

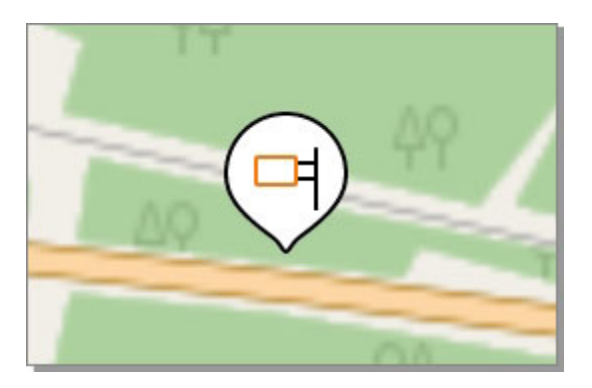

• Указатель абстрактной метки.

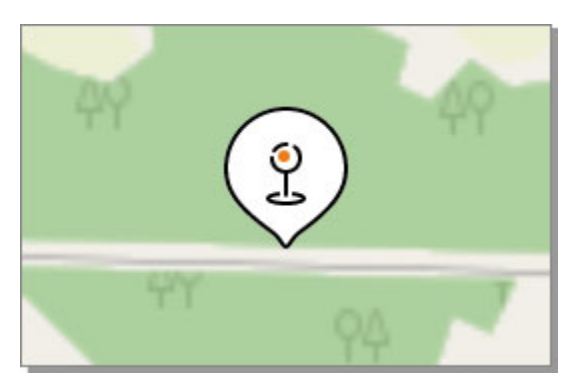

Справа от названия активной дороги отображается кнопка **≚ Меню**. При нажатии на неё можно развернуть или скрыть меню экрана. В меню доступны следующие разделы.

• **Импорт KML**. В этом разделе можно добавить новый векторный KML-слой, настроить его цвет и видимость на карте.

- **Список дорожных объектов**. Кнопка **Список** предназначена для перехода к экранам со списком дорожных объектов.
- **Создание объекта**. Кнопка **Объект** позволяет включить режим создания объектов на карте.

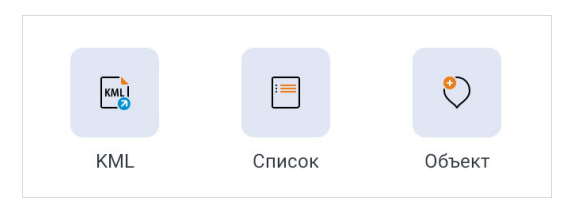

# Импорт объектов KML

Благодаря импорту KML-объектов можно просматривать на карте оси дорог, точечные объекты и полигоны, зафиксированные на подготовительном этапе обследования.

#### Подготовка KML-файла

Импортируемый файл должен иметь формат \*.kml. Для корректной загрузки он должен содержать название, указанное при помощи тега name, и описания KMLобъектов: точечных, линейных и площадных. Файл может содержать дополнительную информацию в теге description. Сами объекты также могут содержать описание и расширенную информацию. Рекомендуется перед импортом KML-файла максимально упрощать геометрию объектов для облегчения их отображения на карте.

#### Добавление объектов

В меню карты нажмите на кнопку **KML**, чтобы открыть экран **Список KML**. Для добавления набора нажмите кнопку **Создать** и выберите подходящий файл на устройстве.

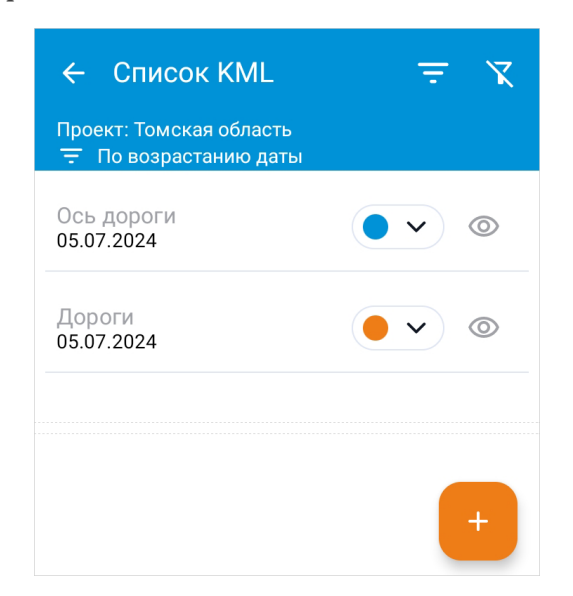

После завершения обработки файла в верхней части экрана отображается статистика о том, сколько объектов каждого типа (точечных, линейных и площадных) было прочитано в загруженном файле.

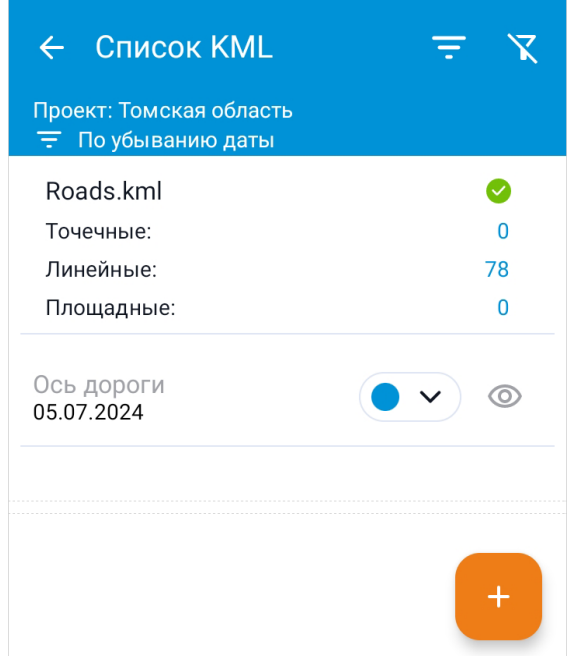

Для завершения импорта нажмите на статистику. Укажите **Название набора** в соответствующем поле — по умолчанию используется название файла. Для сохранения набора на устройстве нажмите кнопку **Сохранить** и подтвердите действие. Обратите внимание, что начать новый импорт можно только после завершения текущей загрузки.

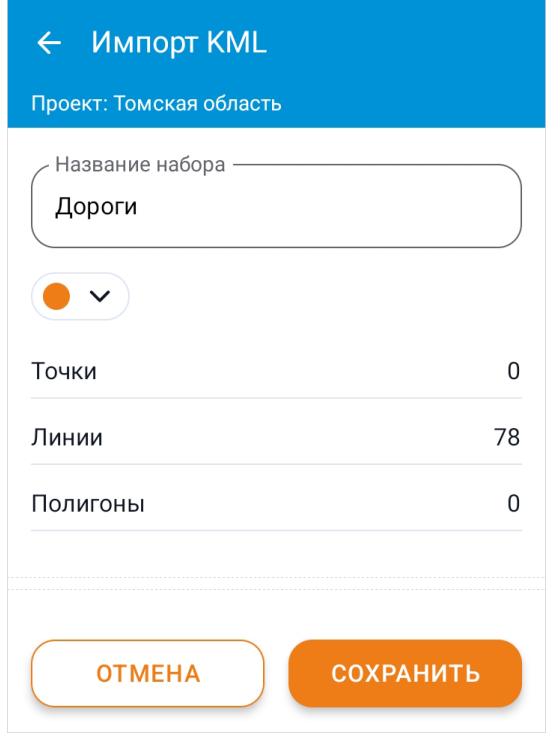

#### Настройка KML-наборов

Для каждого набора в списке отображается его название, размер и дата добавления. Для более удобной работы со списком наборов предусмотрена настройка порядка их отображения, можно отсортировать и отфильтровать KML-наборы. По умолчанию включена сортировка по дате изменения: новые наборы отображаются наверху списка. Для того чтобы изменить условие сортировки, нажмите кнопку **Е Сортировать** и выберите подходящий вариант в выпадающем списке.

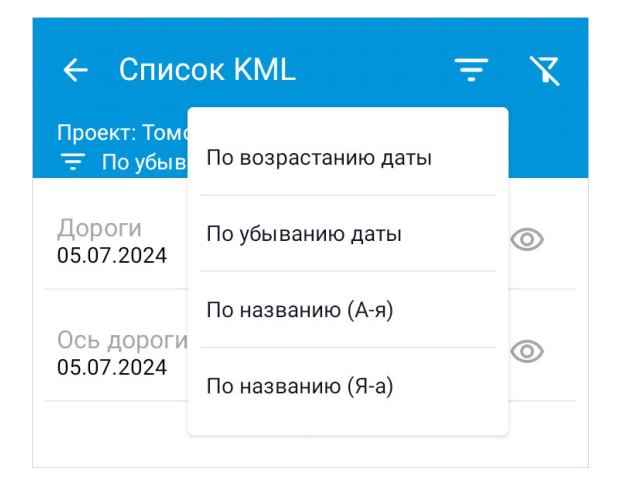

Дополнительно можно отфильтровать наборы по дате изменения, для этого нажмите кнопку **Фильтр**. Введите значения начала и конца временного интервала, по которому нужно вывести список KML-наборов. Нажмите **Применить**, чтобы применить фильтр. Чтобы очистить параметры фильтра, нажмите кнопку **Очистить**.

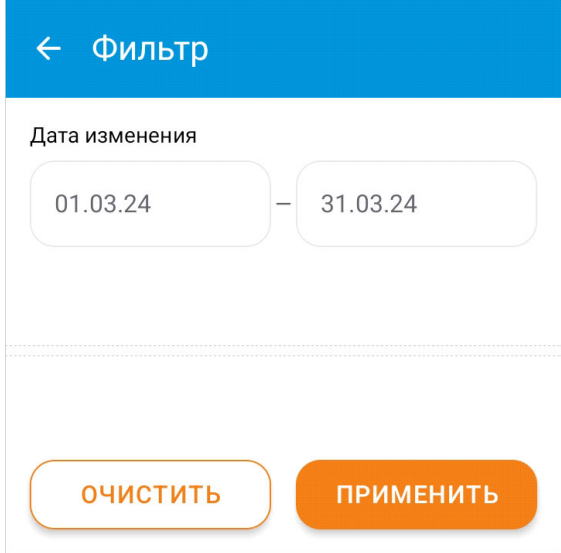

Цвет и видимость наборов KML-объектов настраиваются управляющими элементами.

• **Цвет объектов**. Чтобы выбрать цвет, разверните выпадающий список при помощи кнопки, расположенной справа от названия набора, и выберите подходящий цвет.

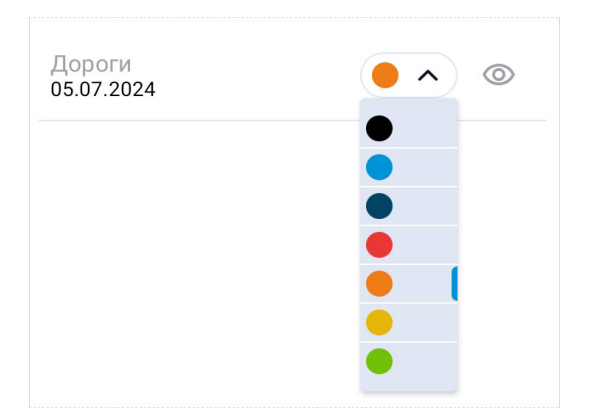

• **Видимость набора**. Метка **Видимый** означает, что видимость объектов включена. Аналогично метка **Невидимый** обозначает отключенную видимость. При помощи нажатия на эти метки осуществляется переключение видимости набора.

Общая настройка отображения KML-наборов описана в разделе Настройки карты.

Чтобы посмотреть количество объектов в наборе, нажмите на него в списке. В верхней части экрана отображается название набора, ниже можно изменить его цвет. Для удаления набора и импортированных объектов нажмите кнопку **и Удалить**.

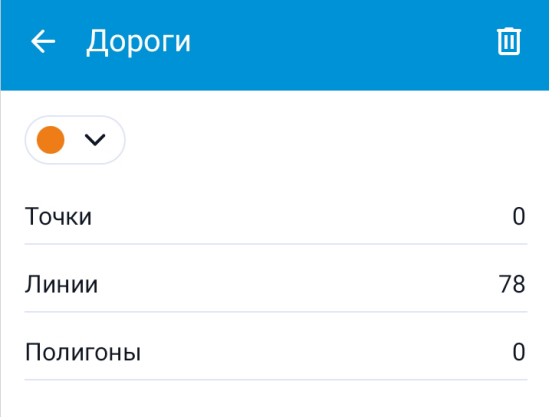

#### KML-объекты на карте

Импортированные KML-объекты отображаются на карте с учётом цвета, выбранного для их набора.

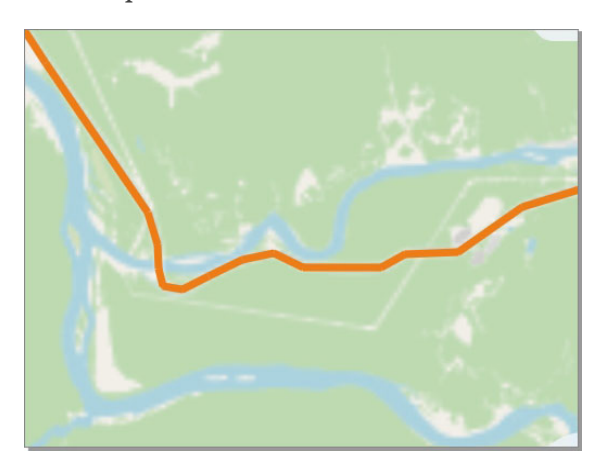

## Создание объектов на карте

Дорожные объекты удобно создавать с использованием карты, поскольку при помощи карты местности можно увидеть местоположение соседних объектов и просмотреть их описание. Всё это позволяет уточнить параметры создаваемого объекта. Также часто бывает затруднительно подойти к точке координирования объекта (например, из-за активного автомобильного движения), в этом случае инструменты карты позволяют использовать при сохранении не координаты устройства, а заданное на карте местоположение, даже на значительном расстоянии от специалиста.

Для создания объекта в меню экрана **Карта** нажмите на кнопку **Объект**. В диалоговом окне **Создание объекта** выберите тип объекта. В качестве примера рассмотрим создание трубы.

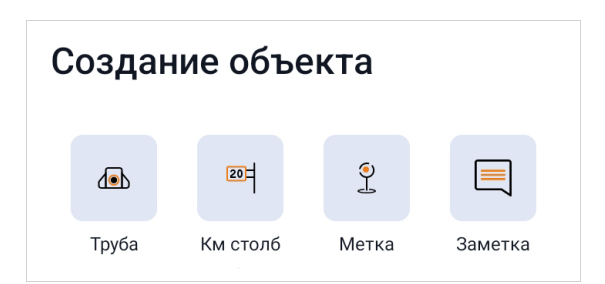

После выбора вида объекта на карте отображается указатель водопропускной трубы по центру экрана. Перемещая и масштабируя карту жестами, переместите указатель в нужное место и нажмите кнопку **Применить**.

При необходимости выйти из режима создания объекта нажмите кнопку **Отменить**.

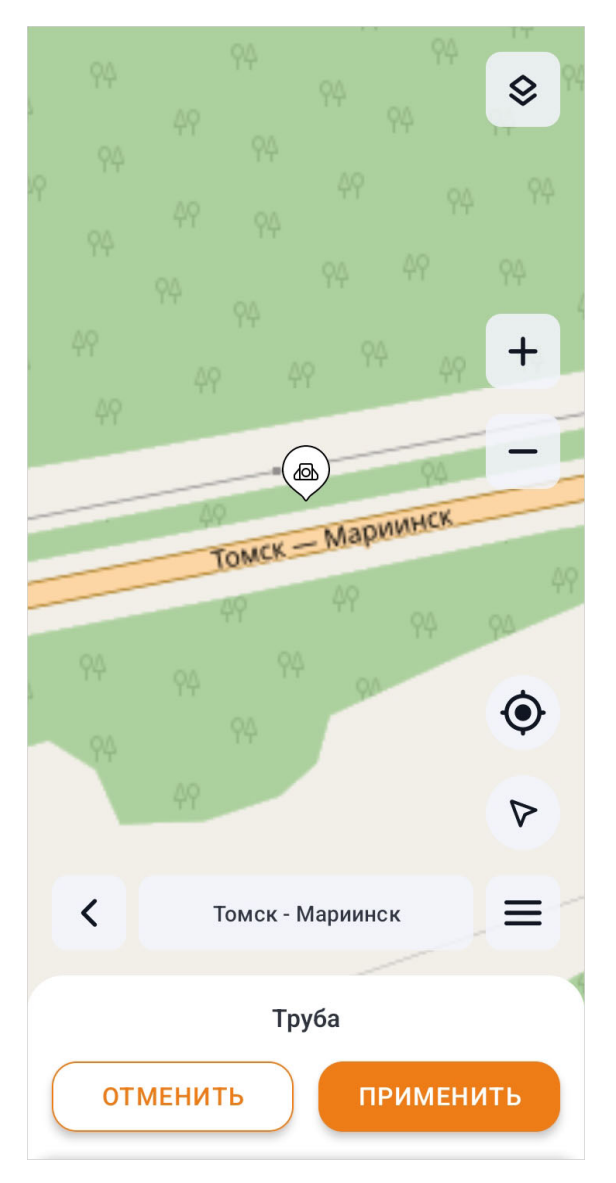

После подтверждения выбранного местоположения для трубы или километрового столба можно выбрать способ создания: «с нуля» или на основе шаблона. Затем необходимо заполнить информацию в карточке объекта и подтвердить сохранение. После подтверждения сохранения приложение возвращается на экран **Карта**.

#### Заметки на карте

Объект **Заметка**, в отличие от абстрактных меток, предназначен для создания быстрых текстовых заметок, привязанных к местности. Заметка относится к проекту и может быть создана при отсутствии активной дороги.

Во время создания перед определением её местоположения на карте необходимо ввести текст заметки.

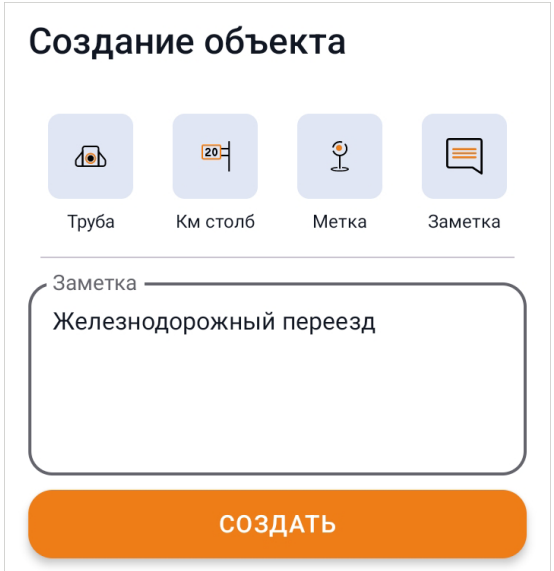

На карте заметка отображается при помощи следующего указателя.

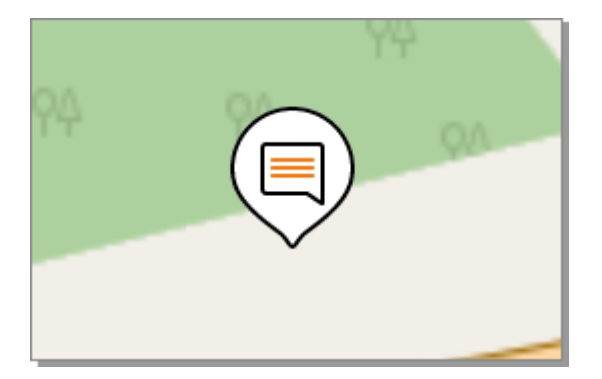

При нажатии на указатель заметки открывается её текст. Нажмите кнопку **Редактировать**, чтобы изменить текст заметки. После внесения изменений нажмите кнопку **Сохранить**. Для удаления заметки нажмите на кнопку **Удалить**.

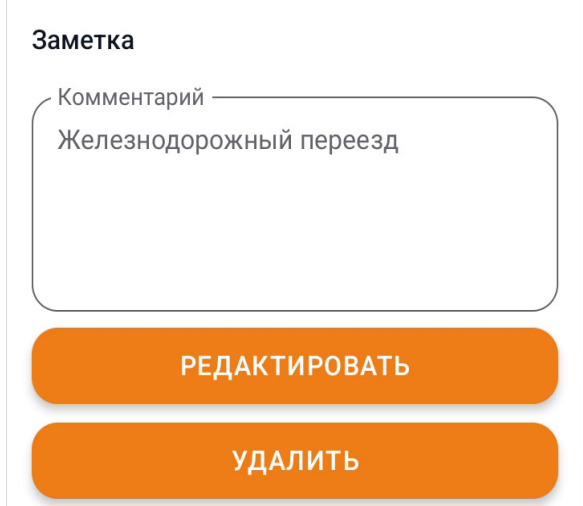

## Настройка слоёв и подложек карты

При помощи настроек слоёв карты можно настраивать видимость дорожных и KMLобъектов.

Чтобы открыть панель с настройками слоёв, на экране **Карта** нажмите кнопку **Слои**. Видимость объектов настраивается при помощи переключателя. Если переключатель подсвечен оранжевым цветом, то видимость для этих объектов включена.

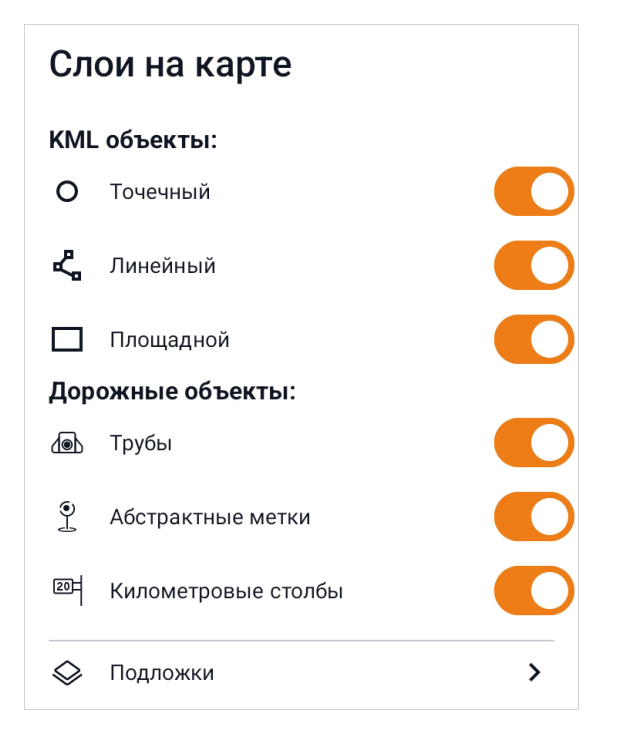

#### Подключение интернет-карт

Для управления подложками нажмите кнопку **Слои на карте > Подложки**. В качестве базовой картографической подложки отображается OSM-карта сообщества OpenStreetMap. Её можно дополнить другими интернет-картами.

• **IndorMap**. Для подключения подложки необходимо указать ссылку подключения, ввести название слоя, выбрать расширение и размер карты.

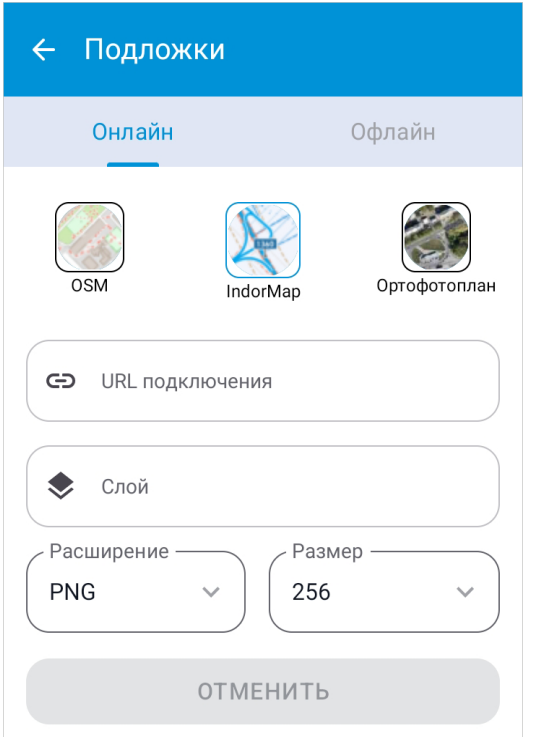

• **Ортофотоплан**. Для подключения подложки необходимо указать ссылку подключения, выбрать расширение и размер карты, указать минимальное и максимальное значение зума.

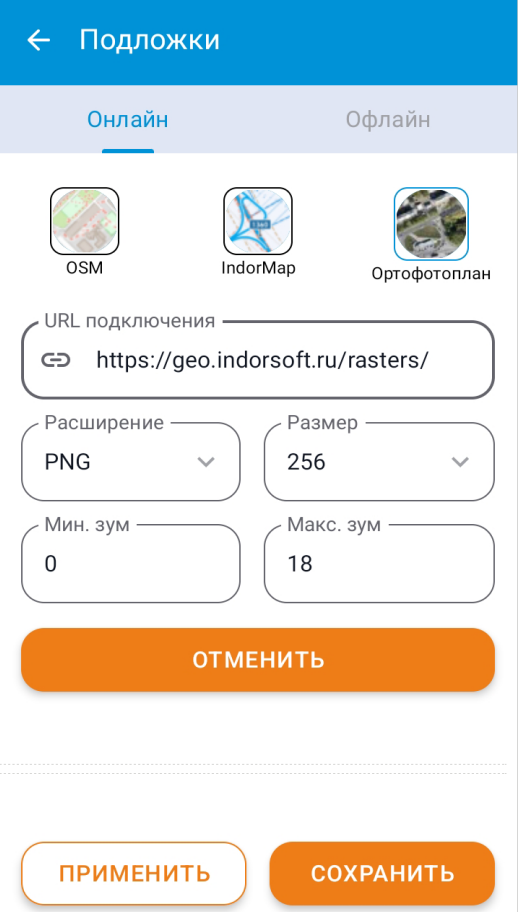

Чтобы сохранить в приложении данные подключения, нажмите **Сохранить**. Для удаления внесённых данных нажмите кнопку **Отменить**. Чтобы выбрать подложку для отображения на экране **Карта**, нажмите кнопку **Применить**. Выбранная подложка запоминается в приложении и отображается при последующей работе на карте.

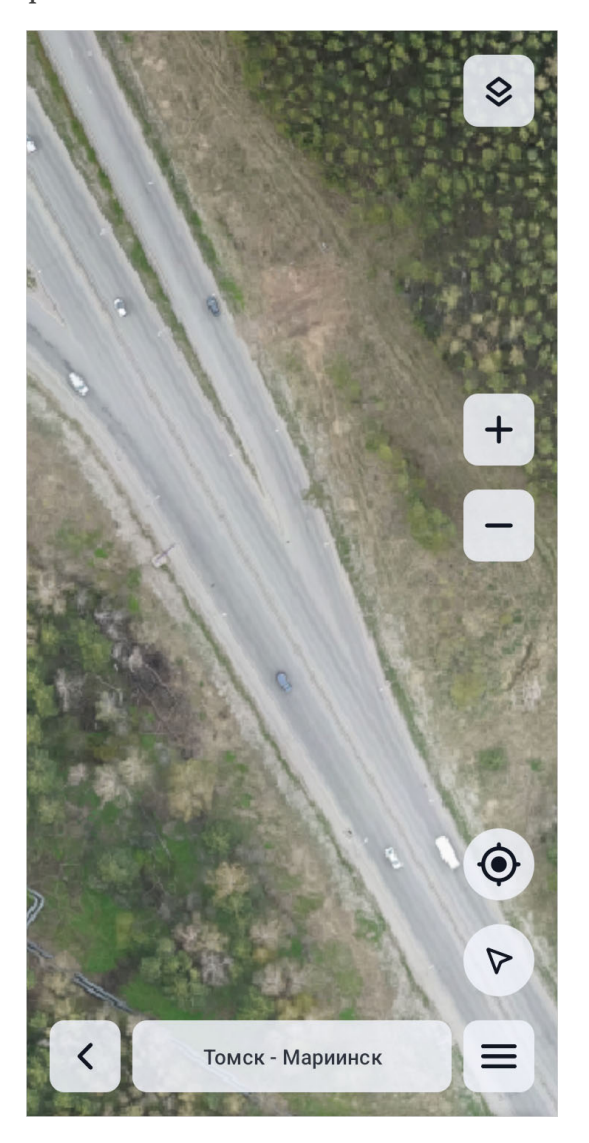

#### Загрузка пользовательских подложек

В приложение можно загрузить свои подложки для их отображения на карте местности. Загрузка пользовательских подложек позволяет просматривать карту при отсутствии подключения к интернету.

**ЗАМЕЧАНИЕ.** Импортируемые файлы должен быть собраны в ZIP-архив. Для корректной загрузки важна и структура файла: в нём должны находиться растровые тайлы в спецификации **OGC TMS** в структуре каталогов **Название карты/Z/X/Y**. Тайлы должны быть в размере 256x256 формата PNG.

Чтобы загрузить пользовательскую подложку, перейдите в раздел **Слои на карте > Подложки > Офлайн**. Нажмите на **Создать** и в открывшемся меню выберите вариант **Найти на устройстве**. Далее укажите архив, в котором содержится подложка карты.

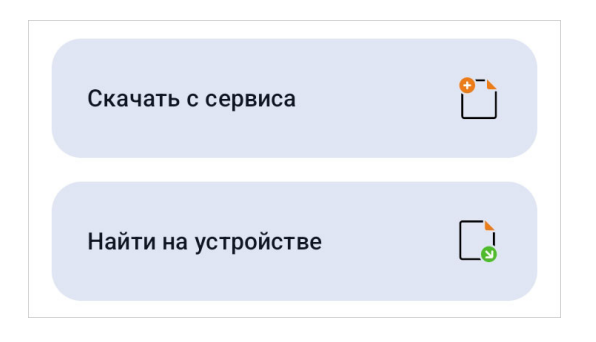

После сохранения карты в приложении она отображается в разделе офлайн-подложек. В списке можно посмотреть название архива загруженной карты, её размер и дату загрузки.

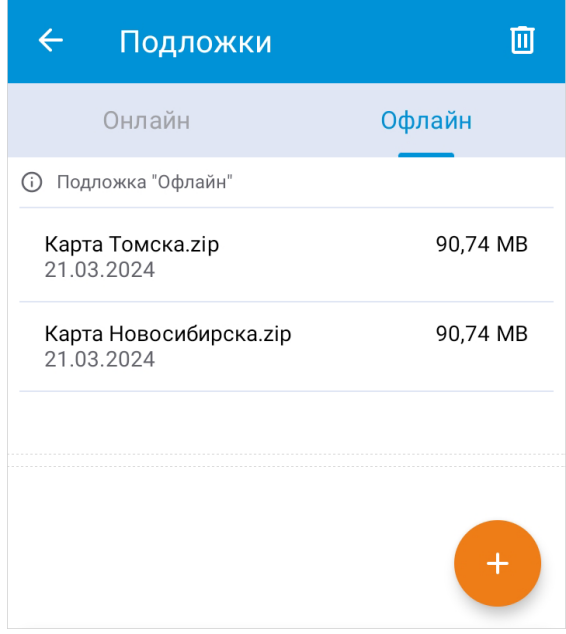

Для того чтобы загруженная подложка отображалась при работе с картой, необходимо сделать её активной. Для этого нажмите на название карты в списке. В открывшемся диалоговом окне подтвердите действие, нажав на кнопку **Да**.

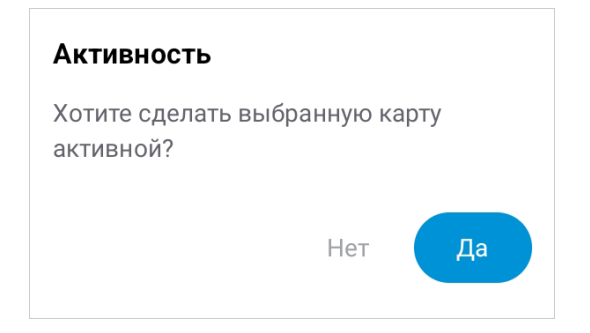

Активная подложка отображается первой в списке и выделена меткой оранжевого цвета.

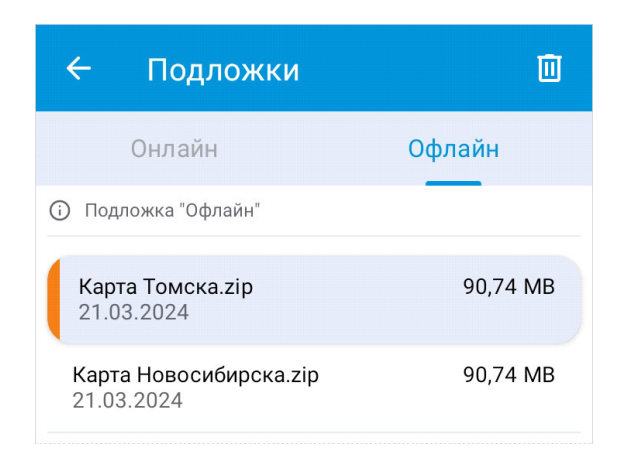

Чтобы удалить подложки из памяти приложения, нажмите кнопку **Ш Удалить** в правом верхнем углу экрана. Далее в списке отметьте те подложки, которые необходимо удалить. Чтобы выбрать все подложки, нажмите кнопку <sup>2</sup> Выбрать все в правом верхнем углу. После выбора подложек нажмите кнопку **Удалить**. Для выхода из режима удаления нажмите на кнопку **Отменить**.

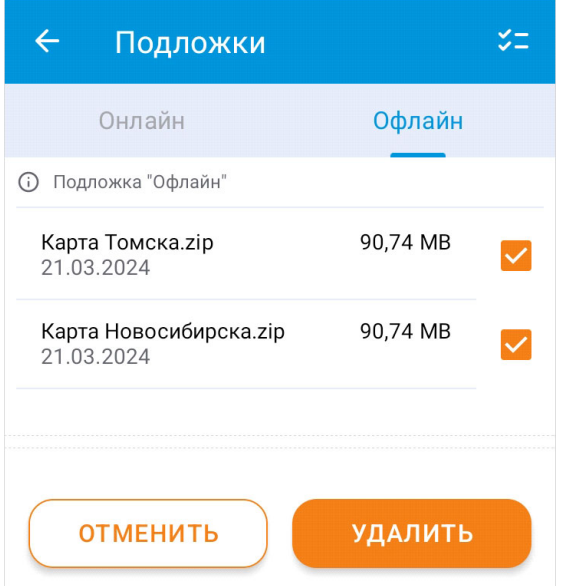
# Импорт данных контроллера ГНСС

В приложении реализован импорт координат труб из контроллера ГНСС для определения их точного местоположения перед экспортом в ГИС IndorRoad.

#### Вид файла с координатами

Импортируемый файл должен иметь формат \*.txt. Для корректной загрузки важна структура файла.

- В первой строке указаны названия колонок.
- Колонки расположены в следующем порядке: порядковый номер точки, название точки, широта, долгота, высотная отметка, описание точки. Остальные колонки, если они есть, должны быть в конце.
- Приложение поддерживает несколько угловых величин координат: градусы и радианы.
- Точки труб используются для расчётов при экспорте проекта в IndorRoad, поэтому каждая труба должна содержать следующие точки: ось дороги, ось трубы, ось тела трубы, бровка, раструб/портал.
- В каждой строке содержится информация об одной точке. Точки, относящиеся к одной трубе, в названии должны иметь одинаковый префикс с указанием номера трубы, например tr1, где 1 — номер трубы. После нижнего подчеркивания указывается номер точки трубы, например tr1\_1. Аналогично для километровых столбов необходимо наличие одинакового префикса km.
- Данные в строках могут отделяться символами табуляции, запятыми или точками с запятыми.

**ЗАМЕЧАНИЕ.** Файл с координатами точек содержит в себе данные обо всех трубах и километровых столбах на дороге. Чтобы труба или столб в приложении получили именно свои координаты, у них должен быть одинаковый номер в приложении и в проекте контроллера. Таким образом, данные о трубе tr1 в контроллере записываются в трубу номер 1 в приложении.

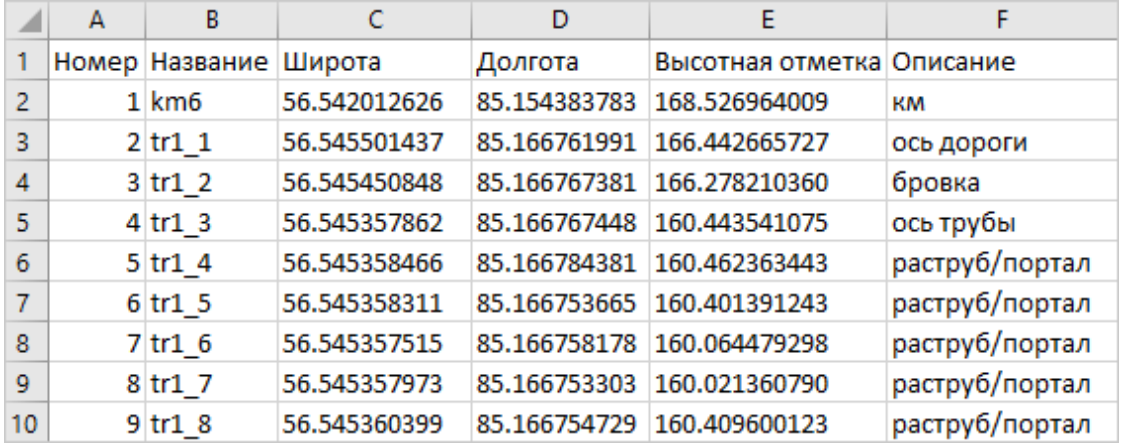

Ниже представлен пример файла, подходящего для импорта.

#### Импорт проекта ГНСС

**ЗАМЕЧАНИЕ.** Перед импортом проекта контроллера ГНСС в приложении должны быть созданы трубы и километровые столбы, для которых импортируются точки координат.

Для импорта координат в карточке дороги в разделе **Проект в контроллере** нажмите на поле **Проект не импортирован**. После чего на экране импорта выберите используемый в файле проекта ГНСС разделитель столбцов (табуляция, запятая, точка с запятой) и угловую величину координат. Нажмите кнопку **Загрузить с устройства**. и выберите файл с координатами на устройстве.

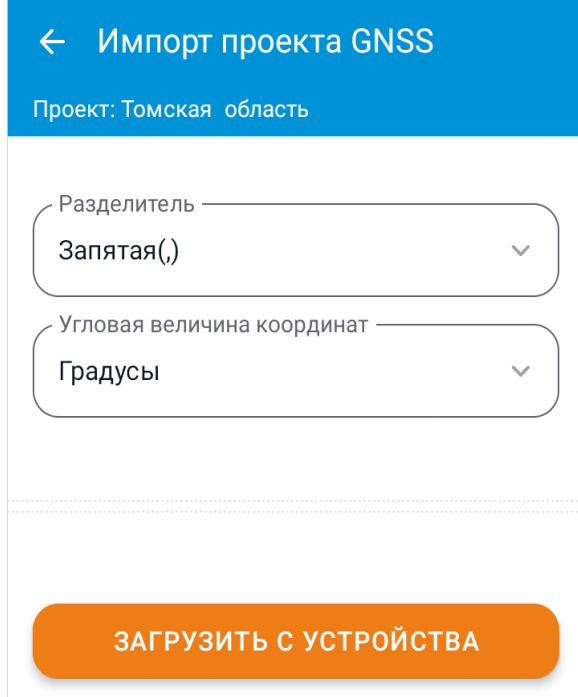

После загрузки координат на экране импорта для каждой трубы на дороге отображается статус импорта:

- **Координаты загружены**. Данные успешно загружены.
- **Значительное расхождение координат**. Координаты контроллера ГНСС расходятся с координатами трубы с тем же номером в приложении.
- **Труба не найдена** и **Километровый столб не найден**. В приложении на выбранной дороге труба или километровый столб с таким номером отсутствует.
- **Найдено недостаточное или избыточное количество характерных точек**. Отображается в случае, если для трубы не найдены точки с определённым описанием. Например, у одной водопропускной трубы должно быть не менее двух точек с описанием **Ось трубы**.

При наличии предупреждений можно применить сведения ГНСС как для отдельных, так и для всех объектов в списке. Для сохранения сведений обо всех объектах в верхней чести экрана в диалоге «Сохранить все импортированные точки GNSS?» нажмите кнопку «Применить».

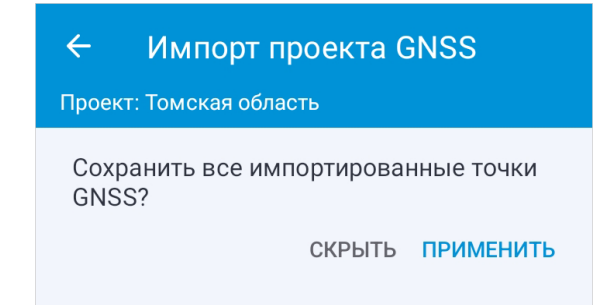

Чтобы применить сведения для одного объекта, в диалоге «Сохранить координаты из ровера?» нажмите кнопку «Да». Выбрать для импорта другой файл с координатами можно, нажав кнопку **Обзор**.

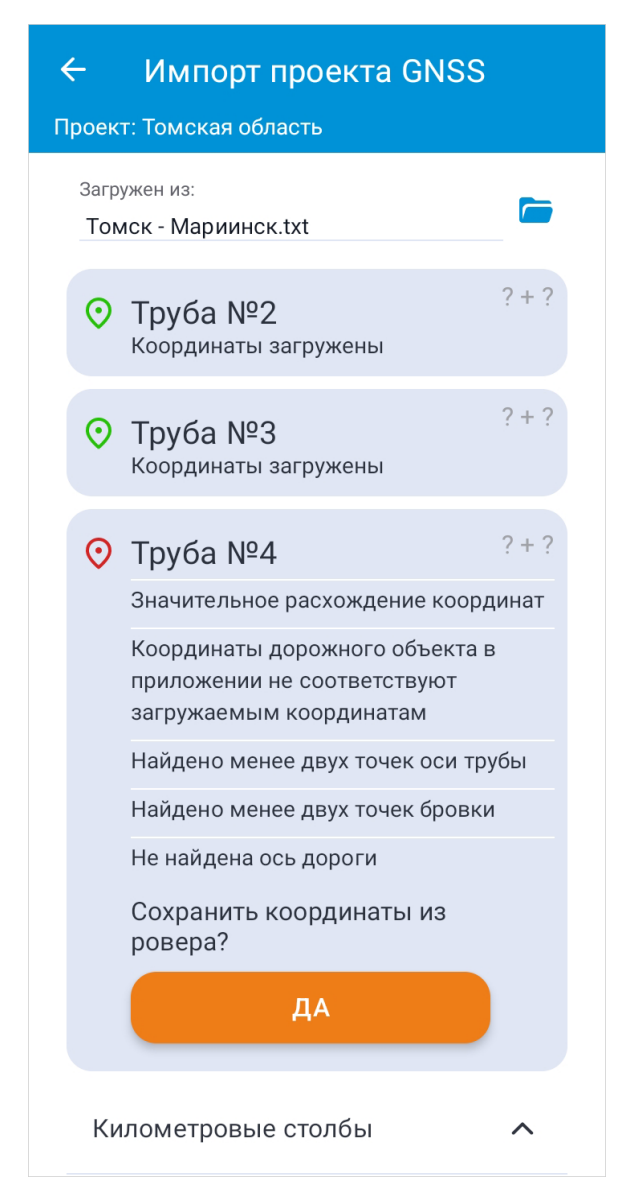

В карточке трубы в разделе **ГНСС** можно увидеть список точек, загруженных для данного объекта. Чтобы отобразить координаты и высоту точки, нажмите на соответствующую строку таблицы. В режиме редактирования карточки трубы можно удалить точки ГНСС-приёмника.

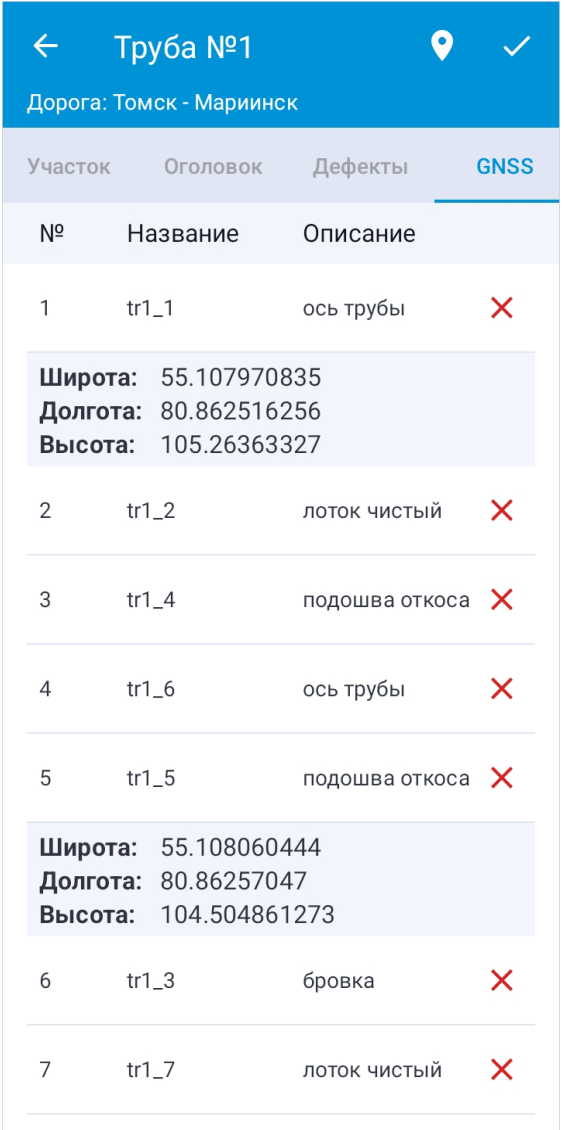

Импорт нового файла ГНСС-измерений заменит значения, полученные при предыдущем импорте, для номеров и типов тех объектов, которые также присутствуют в новом файле. Все исходные точки ГНСС также экспортируются в IndorRoad.

## Экспорт проектных данных

Функционал экспорта позволяет передавать данные в различных форматах, обеспечивая сохранность информации, зафиксированной во время обследования.

- Экспорт данных в IndorRoad. В разделе описано подключение к серверу приложений IndorRoad и экспорт дорожных объектов.
- Экспорт в обменный формат IndorRoad. В разделе содержится описание экспорта данных проекта в обменный формат IndorRoad.
- Экспорт в формат CSV. В разделе содержится информация об экспорте данных в формате таблиц.

### Экспорт данных в IndorRoad

Собранные данные о трубах экспортируются в базу данных IndorRoad через сервер приложений IndorRoad Server.

Чтобы передать данные, в приложении IndorField в карточке проекта установите флаг **Подключен к IndorRoad** и заполните поля для подключения. В поле **URL подключения** указывается ссылка на сервер с базой данных, в которую необходимо передавать данные из этого проекта. Далее необходимо ввести логин и пароль для подключения. Включить видимость пароля можно, нажав на иконку . Когда все поля заполнены, нажмите кнопку **Подключиться**. При возникновении ошибки подключения текст ошибки выводится на экран.

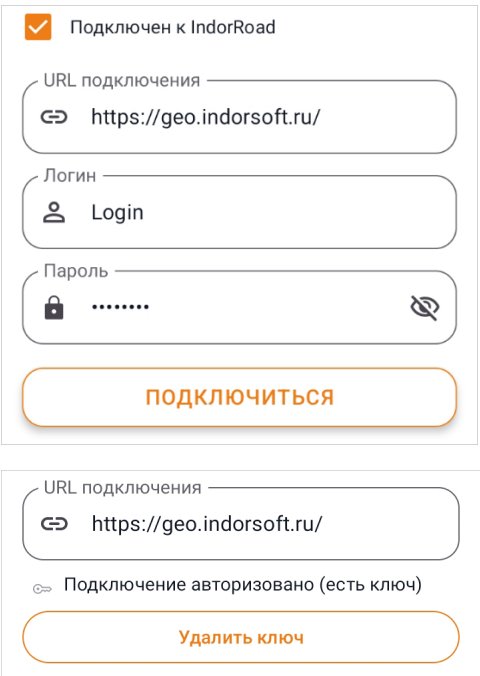

Чтобы изменить адрес сервера приложений после подключения, нажмите кнопку **Удалить ключ** и введите новые данные для подключения.

Когда связь между проектом и сервером установлена, в главном меню нажмите кнопку **Экспорт.** В открывшемся меню необходимо выбрать пункт **IndorRoad**, после чего открывается экран экспорта. Экспорт может осуществляться как с прикреплёнными точками координат контроллера ГНСС, так и без них. В случае экспорта без точек координат параметры труб будут отправлены с учётом геопозиции устройства, которая была зафиксирована в момент создания трубы.

**ЗАМЕЧАНИЕ.** Перед тем как экспортировать данные, в ГИС IndorRoad необходимо создать дороги, на которые будут выгружаться трубы из приложения IndorField.

Изначально на экране **Экспорт в IndorRoad** отображается статус предыдущего экспорта, после нажатия кнопки **Экспорт** приложение отправляет запрос на сервер приложений IndorRoad Server, получает список дорог и их осей, после чего передаёт информацию о дорожных объектах с учётом их координат. Чтобы посмотреть результаты экспорта, нажмите кнопку **Подробнее**.

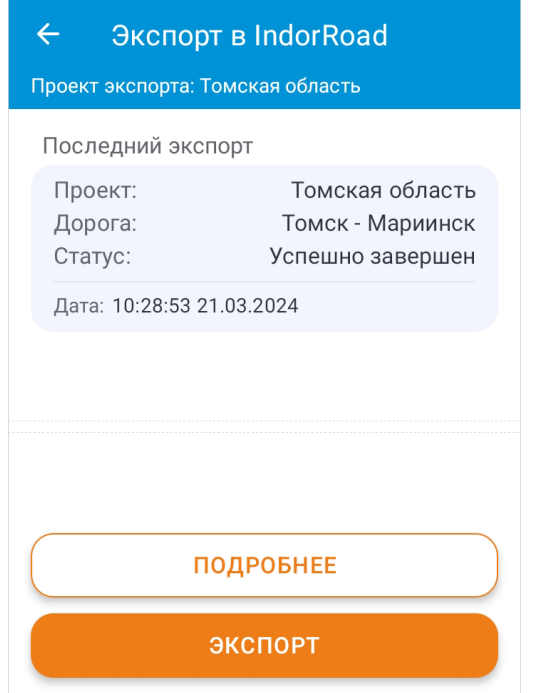

Для объектов, информация о которых была отправлена в IndorRoad, отображаются системные сообщения. Если в приложении нет информации о координатах объекта, то иконка **Координаты**, расположенная рядом с названием этого вида объекта, подсвечивается красным цветом, а для объекта в списке отображается соответствующее предупреждение.

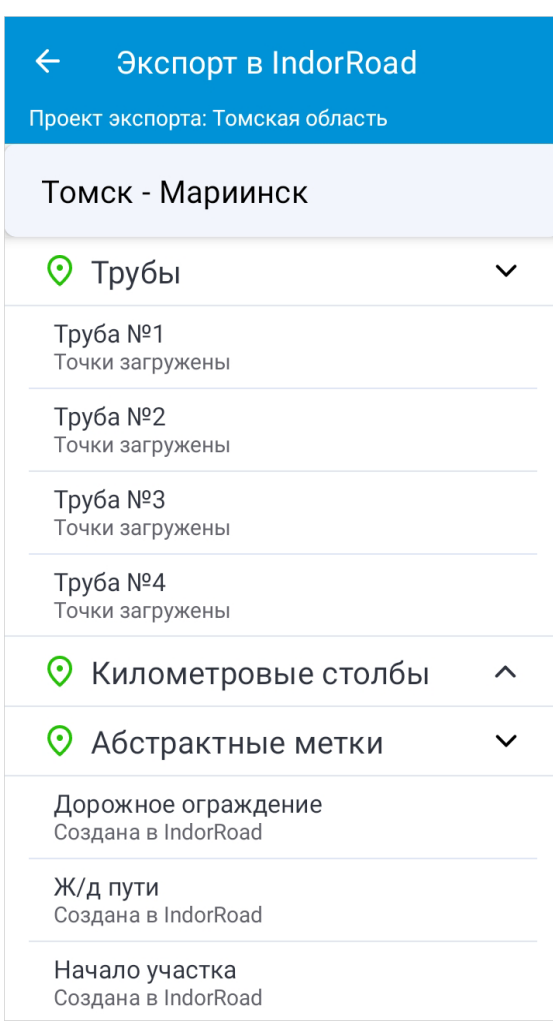

В IndorRoad загруженные объекты можно увидеть на карте и в табличном виде. Система автоматически привязывает их к подходящей оси дороги и вычисляет их точное местоположение.

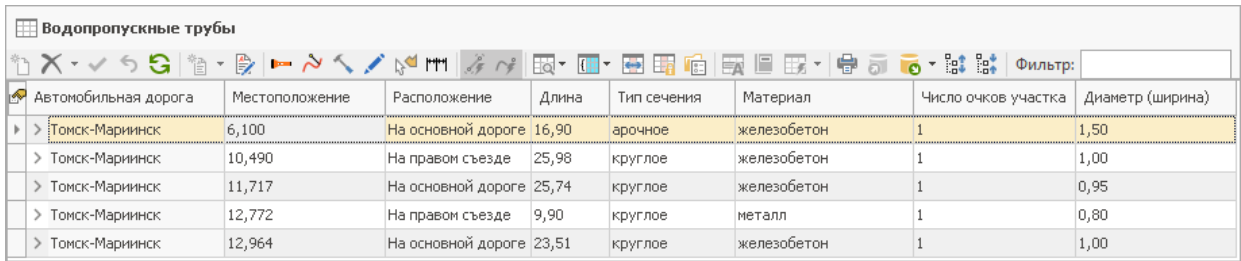

Все загруженные данные для каждого объекта в IndorRoad можно просмотреть в их карточке.

- При экспорте трубы с точками ГНСС в IndorRoad автоматически вычисляется длина трубы, угол пересечения с дорогой, уклон трубы и режим работы оголовков.
- Фотографии и голосовые заметки, сделанные во время обследования, сохраняются в базе данных IndorRoad и доступны на вкладке **Документы**.
- Снятые точки ГНСС добавляются на вкладку **Точки сечения трубы**.
- В журнале диагностики на вкладке **Диагностика** можно просмотреть зафиксированные при обследовании дефекты труб.

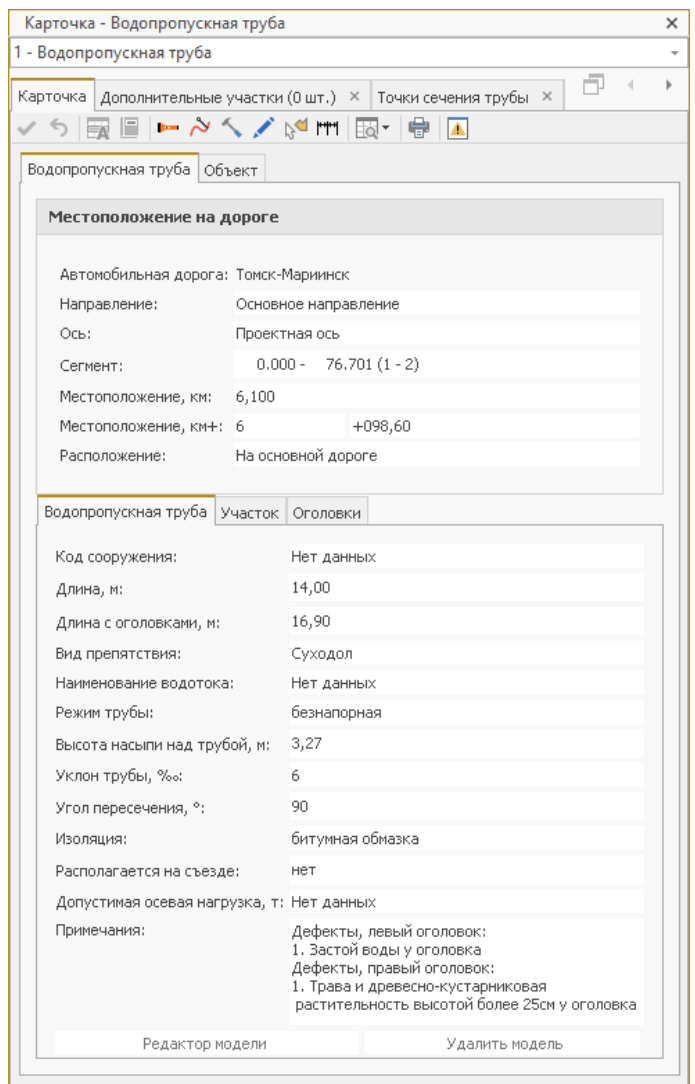

При изменении объектов в проекте IndorField можно производить повторный экспорт в эту же базу данных IndorRoad, при этом система не создаёт дубликаты, а обновляет данные уже существующих объектов.

## Экспорт в обменный формат IndorRoad

Обменный формат предназначен для комплексной передачи полевых данных, собранных в мобильном приложении IndorField, в ГИС систему IndorRoad, а также для обмена проектами между несколькими устройствами.

Чтобы экспортировать проект в обменный формат, в главном меню нажмите кнопку **Экспорт** и выберите вариант **Обменный формат**. В верхней части открывшегося экрана отображается информация о последнем экспорте.

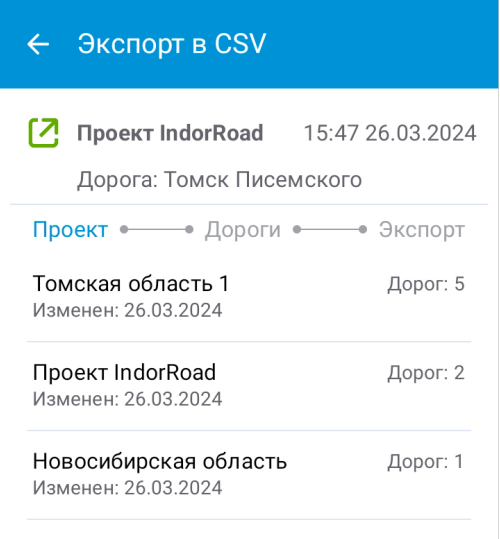

Выберите проект в списке, данные которого необходимо экспортировать, и нажмите кнопку **К дорогам**.

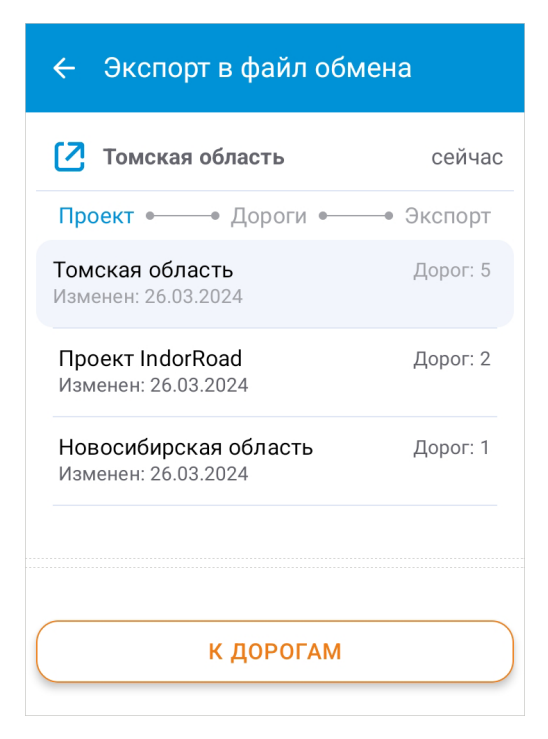

Далее выберите дороги в списке, нажав на их название. Опция **Выбрать все** позволяет включить в экспорт все дороги проекта. Для перехода к выбору объектов нажмите кнопку **К экспорту**.

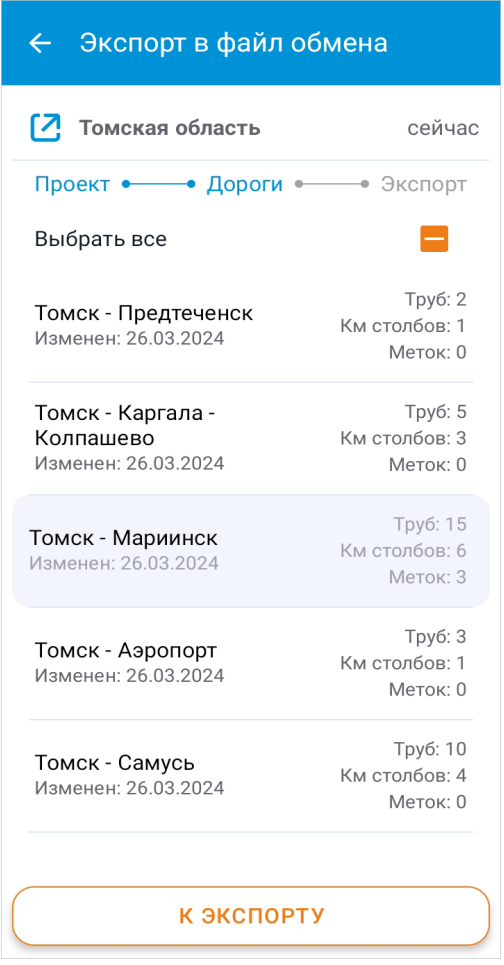

При необходимости можно вернуться к предыдущим разделам и изменить выбор проекта или дорог, для этого нажмите на надпись **Проект** или **Дороги** соответственно. Далее укажите, какие данные требуется передать. Укажите вариант **Полный экспорт** для выбора всех объектов проекта или выберите необходимый тип объекта в списке.

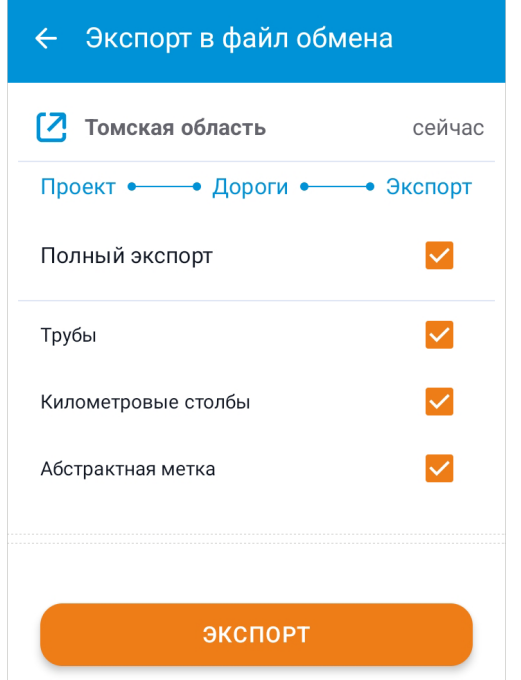

В архив сохраняется информация о выбранном проекте, дорогах и объектах вместе с их медиафайлами. Чтобы завершить экспорт, нажмите кнопку **Экспорт** и выберите способ экспорта.

- При выборе варианта **Поделиться** укажите приложение, через которое необходимо поделиться архивом.
- При выборе варианта **Экспорт** укажите папку в файловой системе устройства для сохранения архива и нажмите кнопку **Сохранить**.

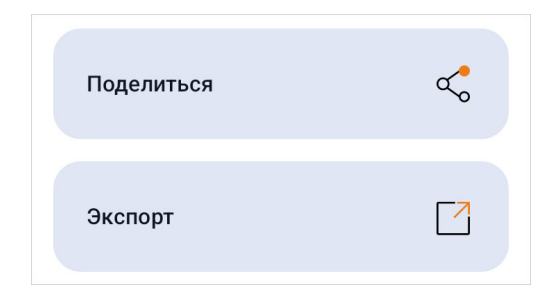

После завершения экспорта архив проекта отправляется при помощи выбранного приложения или сохраняется на устройстве. При возникновении ошибки нажмите на иконку статуса экспорта, выделенную красным цветом, для просмотра текста ошибки.

### Экспорт в формат CSV

Данный способ экспорта позволяет сохранять текстовые таблицы в формате CSV, содержащие информацию о дорожных объектах проекта. Все медиафайлы (фотографии и голосовые заметки) при экспорте сохраняются во вложенных папках архива. Экспортированные таблицы можно открыть любым текстовым или табличным редактором.

Чтобы экспортировать данные в формат CSV, в главном меню нажмите кнопку **Экспорт** и выберите вариант **•• Архив CSV**. В верхней части открывшегося экрана отображается информация о последнем экспорте.

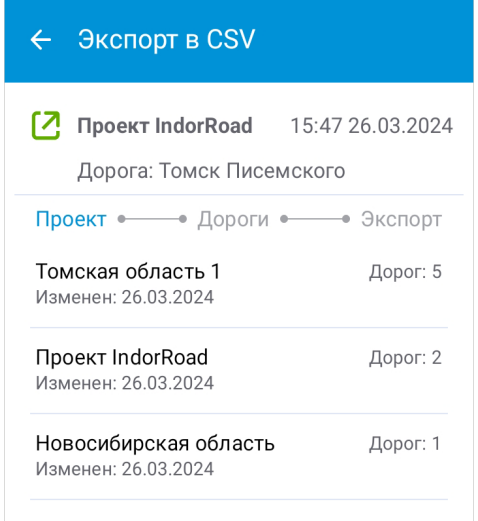

Нажмите на название проекта, данные которого необходимо экспортировать. Выбранный проект подсвечивается в списке. Далее нажмите кнопку **К дорогам**.

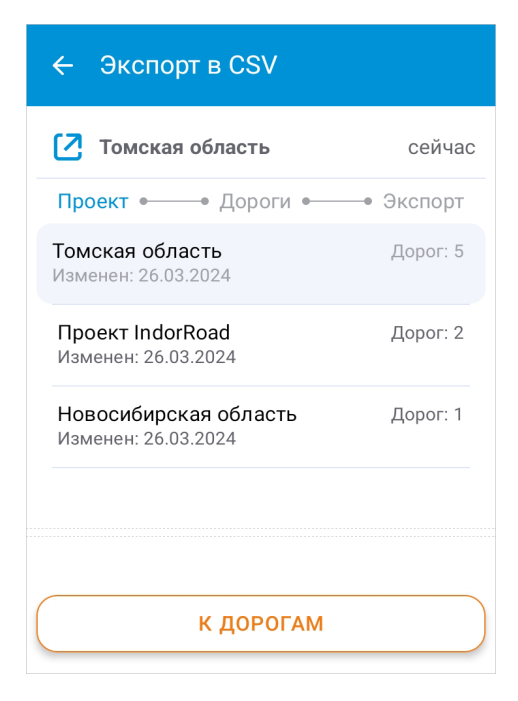

Далее необходимо выбрать дорогу в списке, нажав на её название. При помощи кнопки **К выбору разделителя** перейдите в следующий раздел.

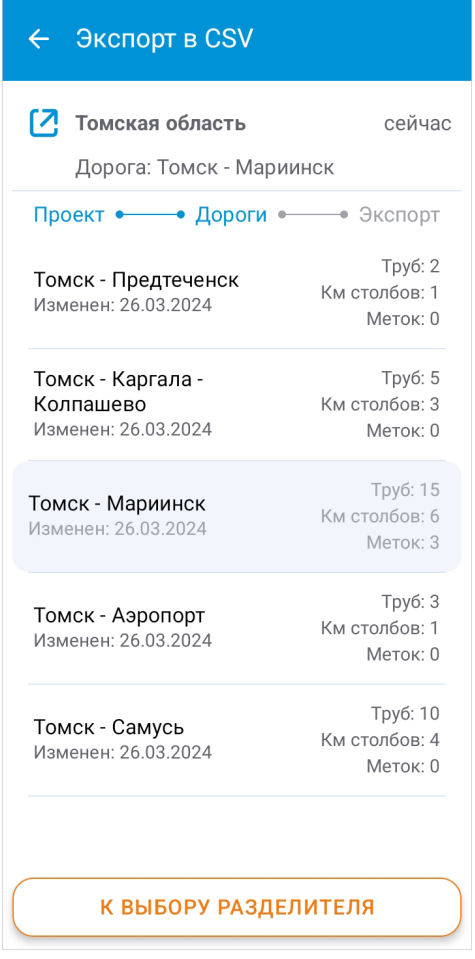

В верхней части экрана отображается название выбранной дороги. При необходимости можно вернуться к предыдущим разделам и изменить выбор проекта или дороги, для этого нажмите на надпись **Проект** или **Дороги** соответственно.

В разделе **Экспорт** выберите разделитель столбцов для файла: запятая или перенос строки.

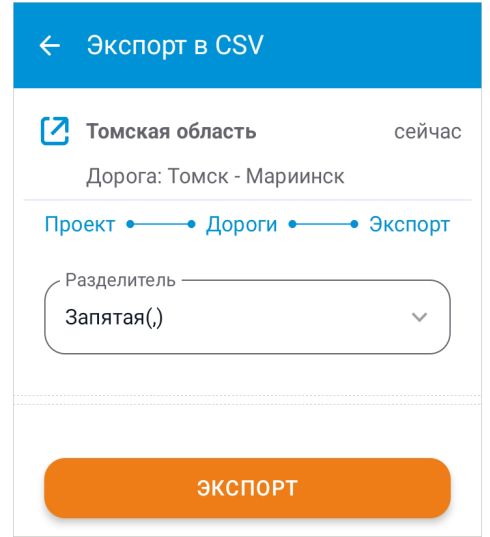

Чтобы завершить экспорт, нажмите кнопку **Экспорт** и выберите способ передачи данных.

- При выборе варианта **Поделиться** укажите приложение, через которое необходимо поделиться архивом.
- При выборе варианта **Экспорт** укажите папку в файловой системе устройства для сохранения архива и нажмите кнопку **Сохранить**.

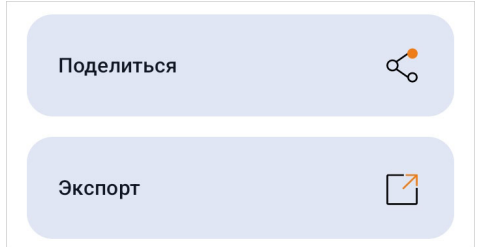

После завершения экспорта архив проекта отправляется на другое устройство при помощи выбранного приложения или сохраняется на текущем устройстве. При возникновении ошибки нажмите на иконку статуса экспорта, выделенную красным цветом, для просмотра текста ошибки.

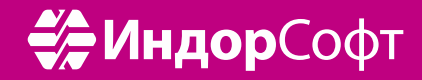

ООО «ИндорСофт» Тел./факс: (3822) 650-450 e-mail: support@indorsoft.ru www.indorsoft.ru